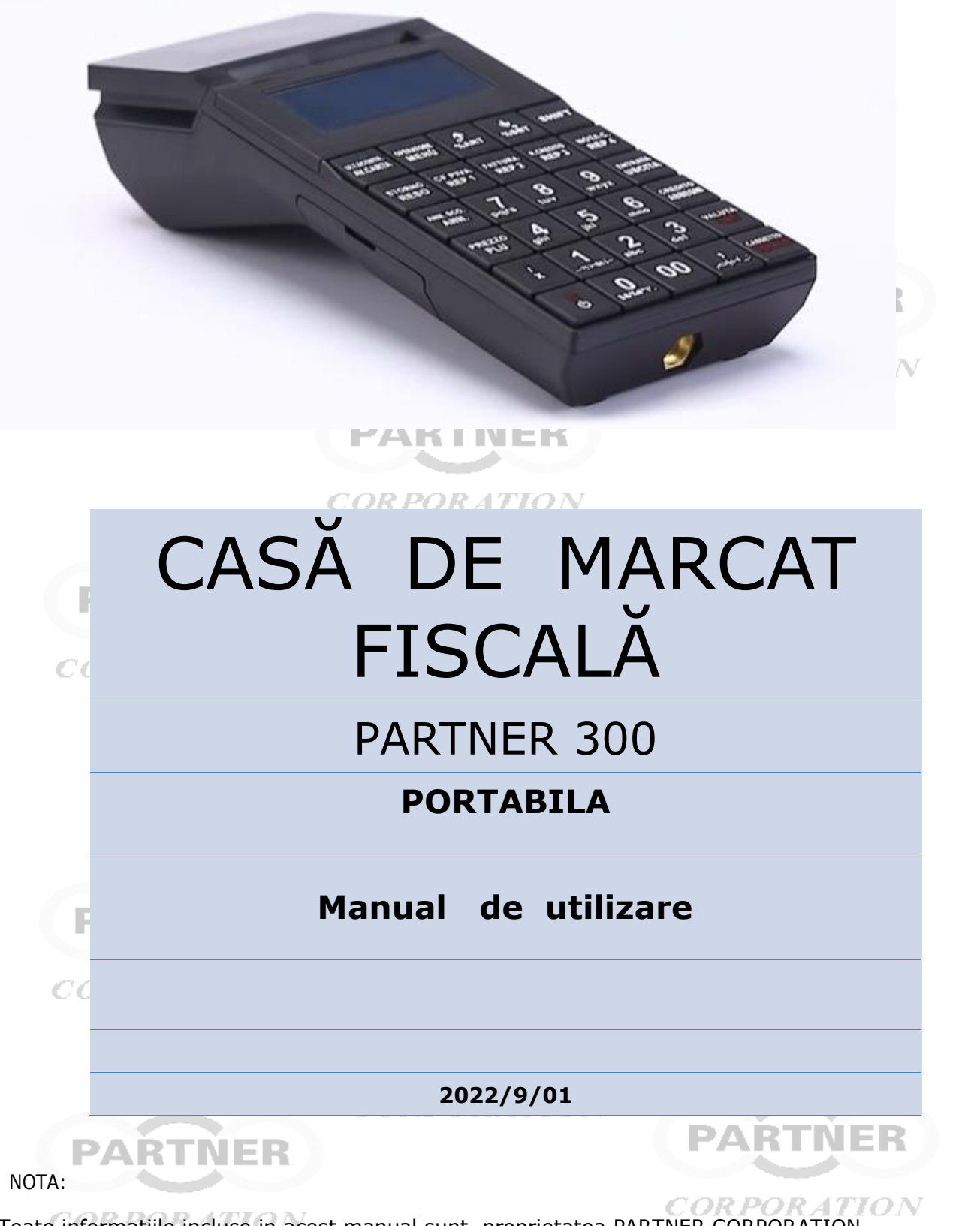

Toate informatiile incluse in acest manual sunt proprietatea PARTNER CORPORATION. Orice reproducere, publicare sau folosire a acestui material fara acordul scris al firmei PARTNER CORPORATION este strict interzisa. Copyright © 2018, PARTNER CORPORATION

**PARTNER CORPORATION SRL Bucuresti , Romania , Str. Mures nr.63 , Sector 1 Tel/fax : 021-7955505 Tel/fax : 031-4374256 [http://www.aparatura-fiscala.ro](http://www.aparatura-fiscala.ro/)**

### **Stimati Clienti,**

### *Va multumim pentru alegerea facuta si va asiguram ca produsul pe care tocmai l-ati achizitionat respecta cele mai exigente standarde de calitate in domeniu.*

Acest manual conţine descrierea aparatului de marcat electronic fiscal **Partner-300**, funcţiile şi parametrii sai, condițiile de siguranța, descrierea instalarii, programarea și service-ul.

**Partner-300** este un aparat de marcat electronic fiscal portabil alimentat cu o baterie interna reîncarcabila. Bateria poate fi reîncarcata exclusiv cu ajutorul adaptorului AC/DC ce este livrat odata cu casa.

Setul de operații este în concordanța cu normele de raportare financiara referitoare la magazine, supermarketuri, restaurante şi cafenele, autobuze, furnizorii POS şi de servicii.

DAR DA 11 S.C. Partner Corporation S.R.L.-unic importator si distribuitor autorizat in Romania al intregii familii de produse PARTNER doreste sa va informeze asupra restrictiilor impuse de producator in utilizarea si arhivarea hartiei termice astfel incat lizibilitatea datelor imprimate sa se mentina minim 5 ani. R POR ATION

In acest sens va rugam sa tineti cont de urmatoarele : Hartia utilizata in casele de marcat fiscale model Partner trebuie sa indeplineasca obligatoriu urmatoarele caracteristici:

**CORPORATION** 

**Tip hartie : termica Greutate : 55gr/m<sup>2</sup> Grosime : 59 microni Opacitate : 87% Lungime : ≤ 20 m** \ El **Latime rola : 57 mm**

**Diametru tub interior :12mm**

**Garantarea lizibilitatii datelor imprimate este de min. 5 ani dar numai in urmatoarele conditii restrictive de depozitare:**

**-Temperatura constanta 18-24 grade Celsius**

**-Umiditatea RH=50**

**-Fara expunere indelungata la soare,lumina directa sau surse de caldura**

**-Fara expunere la actiunea vaporilor sau a solventilor chimici**

Este interzisa arhivarea rolelor jurnal,rapoartelor fiscale sau a bonurilor emise de echipamentul in pungi din polietilena (PVC) sau derivate ale acesteia.

Anumiti factori de mediu pot limita durabilitatea imprimarii:

-expunerea la temperaturi de peste  $40^\circ$  C pentru perioade prelungite

-pastrarea intr-un mediu umed pentru perioade prelungite

-contactul cu ulei, grasimi, alcool, combustibili, vapori, etc.

-contactul cu mase plastice (ex.: foliile de PVC)

-contactul cu alte substante chimice agresive

-combinarea mai multor influente negative va afecta amplificat lizibilitatea imaginii.

**CORPORAT Utilizarea unui alt tip de hartie sau cu alte caracteristici decat cele de mai sus atrage automat anularea garantiei aparatului fiscal si raspunderea utilizatorului pentru nerespectarea ordonantei de urgenta nr.94/31.08.2004**

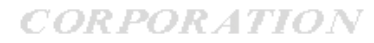

**CORPORATION** 

# **Măsuri de precauție**

Acestă secțiune prezintă informații importante , cu scopul de a asigura utilizarea în deplină sigurantă a echipamentului fiscal PARTNER 300. Vă rugăm să citiți acestă secțiune cu atenție și să manualul la îndemână.

Atenție: Dispozitivul de imprimare devine foarte fierbinte în timpul tiparirii. Evitați atingerea acestuia ,imediat dupa ce sa printat un bon

Atenție:Este interzisă atingerea capului termic și a conectorului imprimantei deoarece exista risc de defectare prin descarcare statica

- Asigurați-vă că tensiunea de alimentare corespunde cu tensiunea indicată pe eticheta cu date a aparatului. Este interzisă conectarea alimentatoarelor de curent de la alți producători.Folosiți produsul doar în scopul destinat utilizării acestuia. COR.
- Folosirea necorespunzătoare poate duce la defectarea, incendierea ,distrugerea echipamentului . . sau chiar la electrocutare. PARTNER
- Este interzisă întinderea cablului pentru a-l putea conecta . Cablul de alimentare nu trebuie 4. întins în timpul utilizării.
- Este interzisă conectarea in prize alaturi de altor dispozitive electrice care generează fluctuații 4. de tensiune sau bruiaj electric.In mod special , tineti departe de dispozitive echipate cu motoare care au un consum mare de curent . PARTNER
- Este interzisă conectarea sau deconectarea la / de priza atunci când aveți mâinile ude. ÷
- Vă puteți electrocuta. 4

PARTNER

- *CORPORATION* Întotdeauna conectați cablul DC înainte de a conecta cablul de alimentare la priză. 4
- Atunci când deconectați mufa DC, nu apucati si nu trageti de cablu.
- ÷ Este interzis si chiar ilegal să încercați să reparații acest produs singuri.Produsul are sigilii fiscale a caror deteriorare duce la raspundere penala.Repararea necorespunzătoare poate fi periculoasă.
- Este interzisă dezasamblarea sau modificarea acestui produs. ÷
- Asigurați-vă că așezați produsul pe o suprafață orizontală dreaptă și stabilă. Produsul se poate sparge sau vă poate răni dacă cade.
- Țineți produsul la distanță de toate condițiile care pot duce la incendierea , stricarea acestuia 4 sau la accidente: radiația solară directa, temperatura și umiditatea ridicată, modificării extreme de temperatură, racirea și încălzirea echipamentului, materiale volatile, grad ridicat de praf, vibrații și lovituri. TION
- Țineți aparatul departe de substanțe lichide . Dacă în acesta intră apă sau alte lichide , scoateți-4 l din priză imediat și contactați atelierul de service.Folosirea în continuare a aparatului poate duce la electrocutare. **CORPORATION**
- Pentru a preveni posibilele distrugeri ale mediului înconjurător sau ale sănătății oamenilor, ÷. încercați să reciclați acest produs. Pentru mai multe detalii legate de acest lucru, vă rugăm să contactați furnizorul local de la care ați cumpărat aparatul. **CORPORATION** *CORPORATION*

### **ATENTIE :**

-CONECTAREA / DECONECTAREA unui memory stick extern , a unui accesoriu sau a unui cablu se va face numai cu echipamentul oprit

- In cazul nefolosirii pentru o perioada mai lunga de timp este obligatorie reincarcarea acumulatorului intern de cel putin 2 ori pe luna timp de minim 10 ore

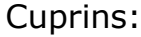

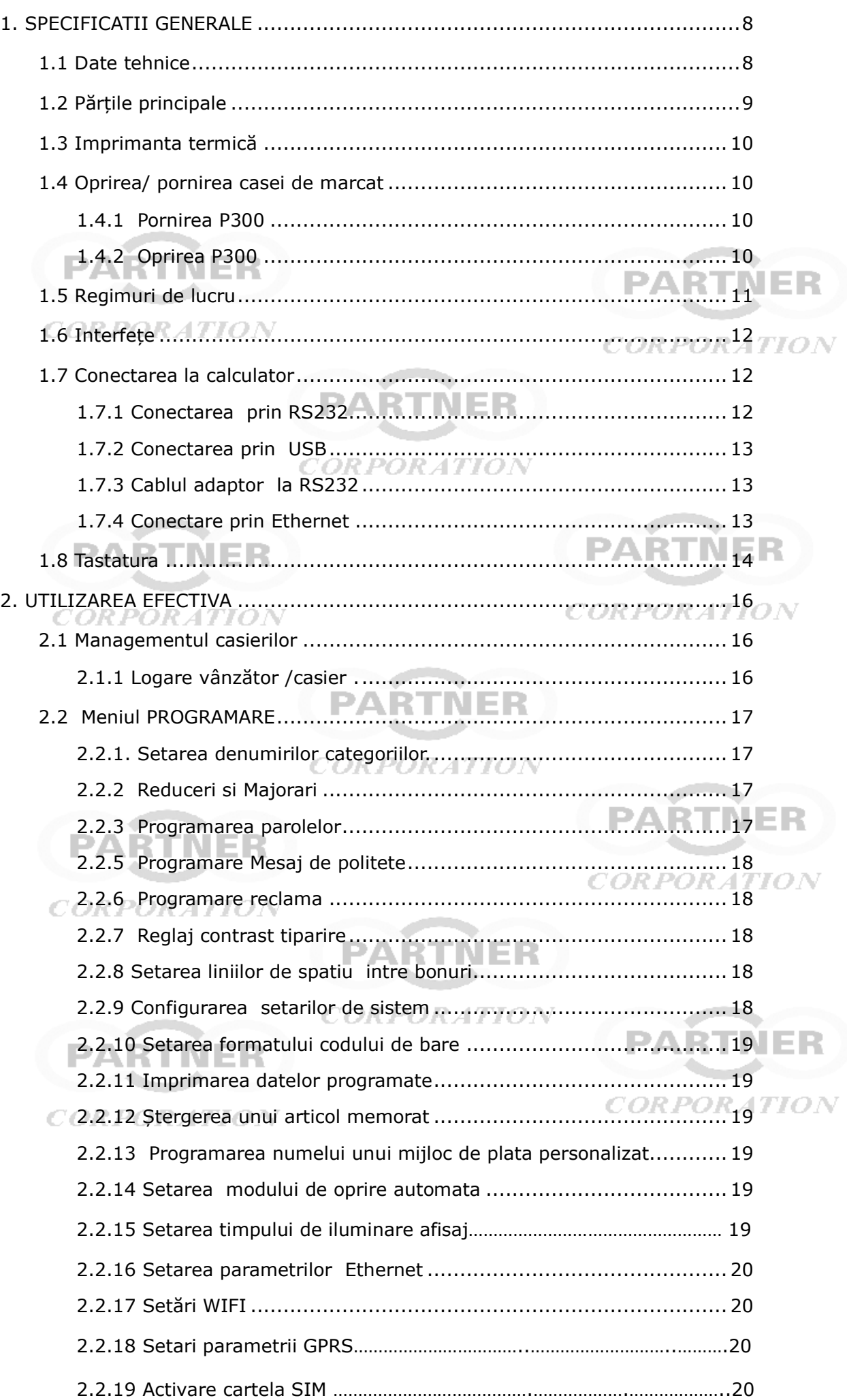

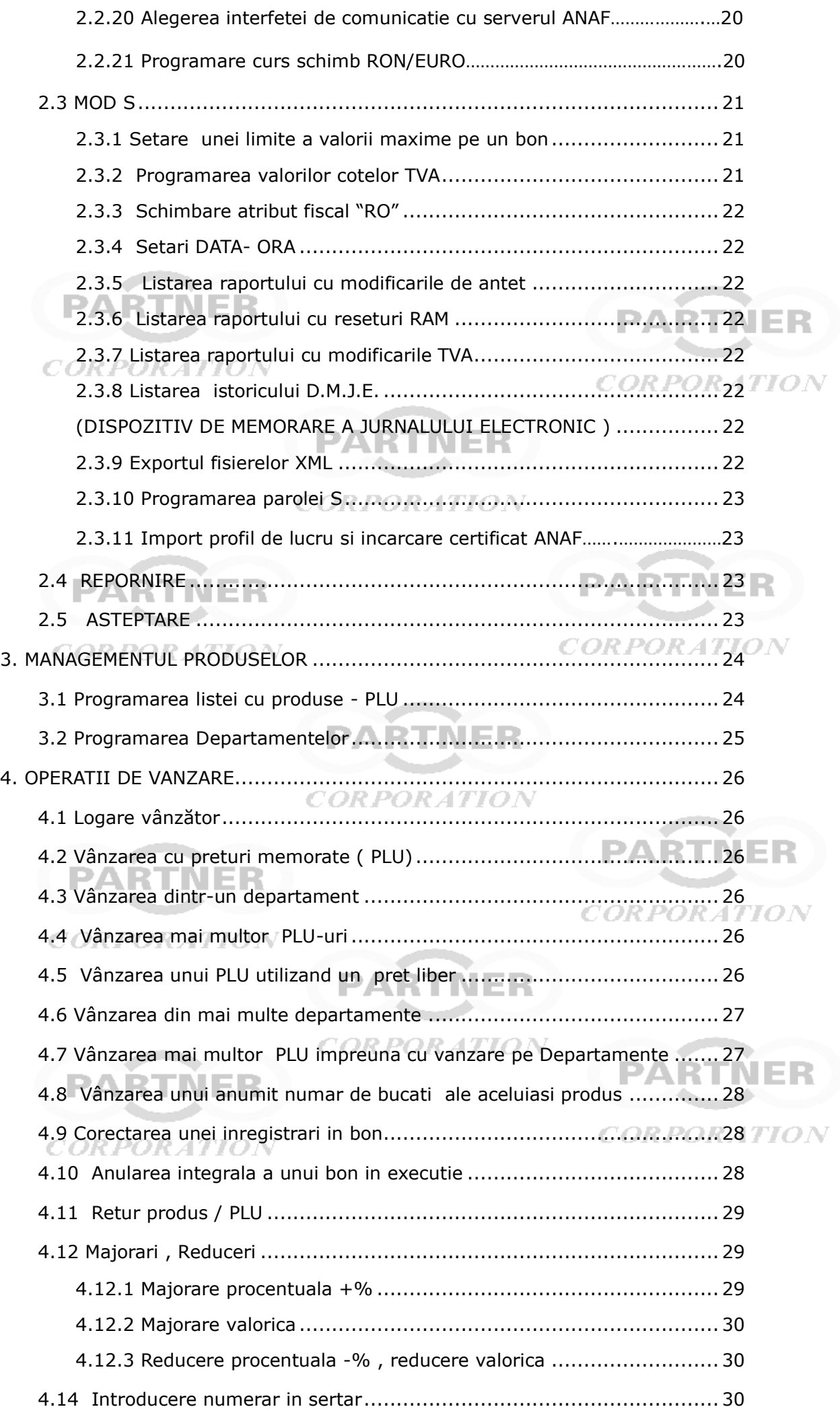

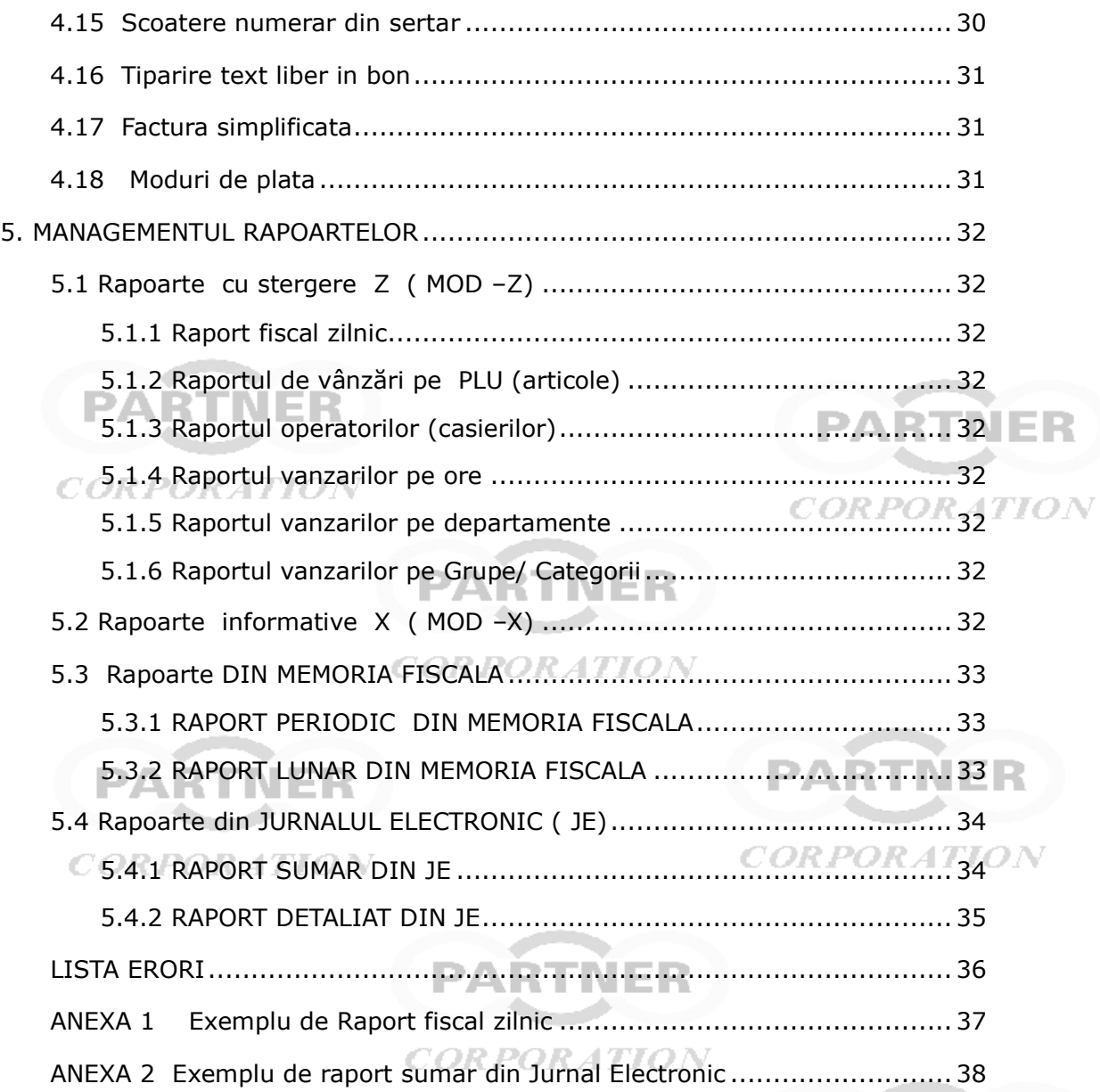

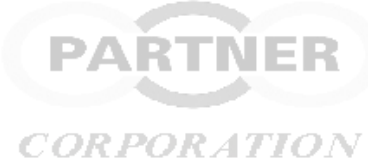

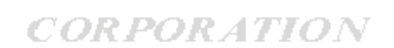

**PARTNER** 

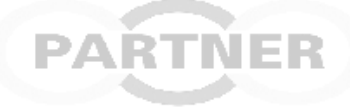

**CORPORATION** 

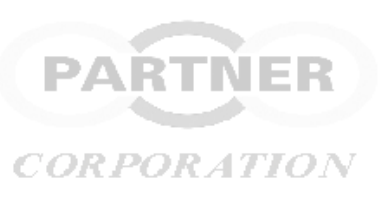

**CORPORATION** 

NER

# **Cutia casei de marcat P300**

Atunci când deschideți pachetul verificați dacă articolele urmatoare lipsesc sau sunt stricate , și dacă apare o astfel de situație, contactați dealer-ul sau producătorul.

Lista articolelor pe care trebuie să le conțină cutia:

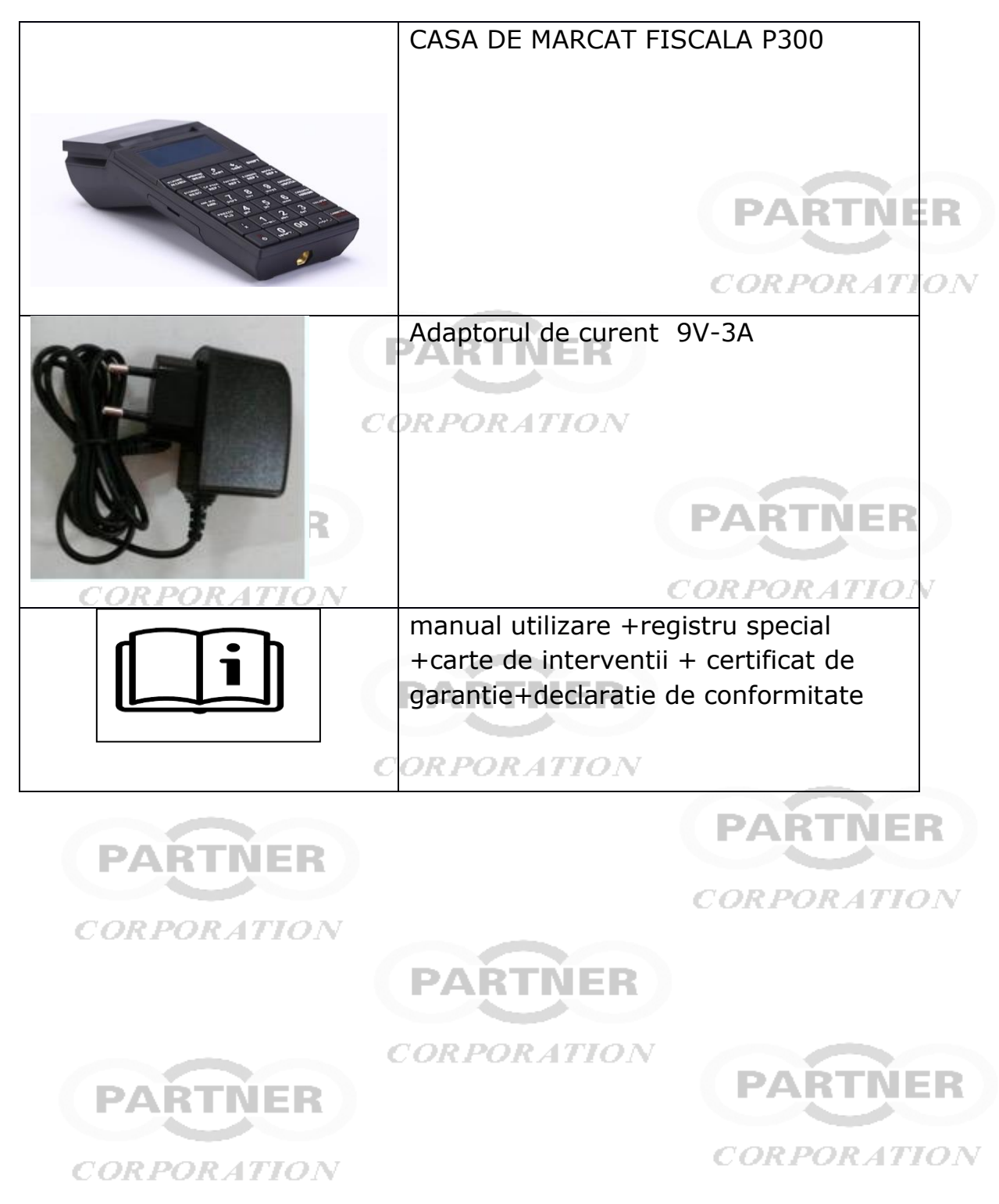

# <span id="page-7-0"></span>**1. SPECIFICATII GENERALE**

# <span id="page-7-1"></span>**1.1 Date tehnice**

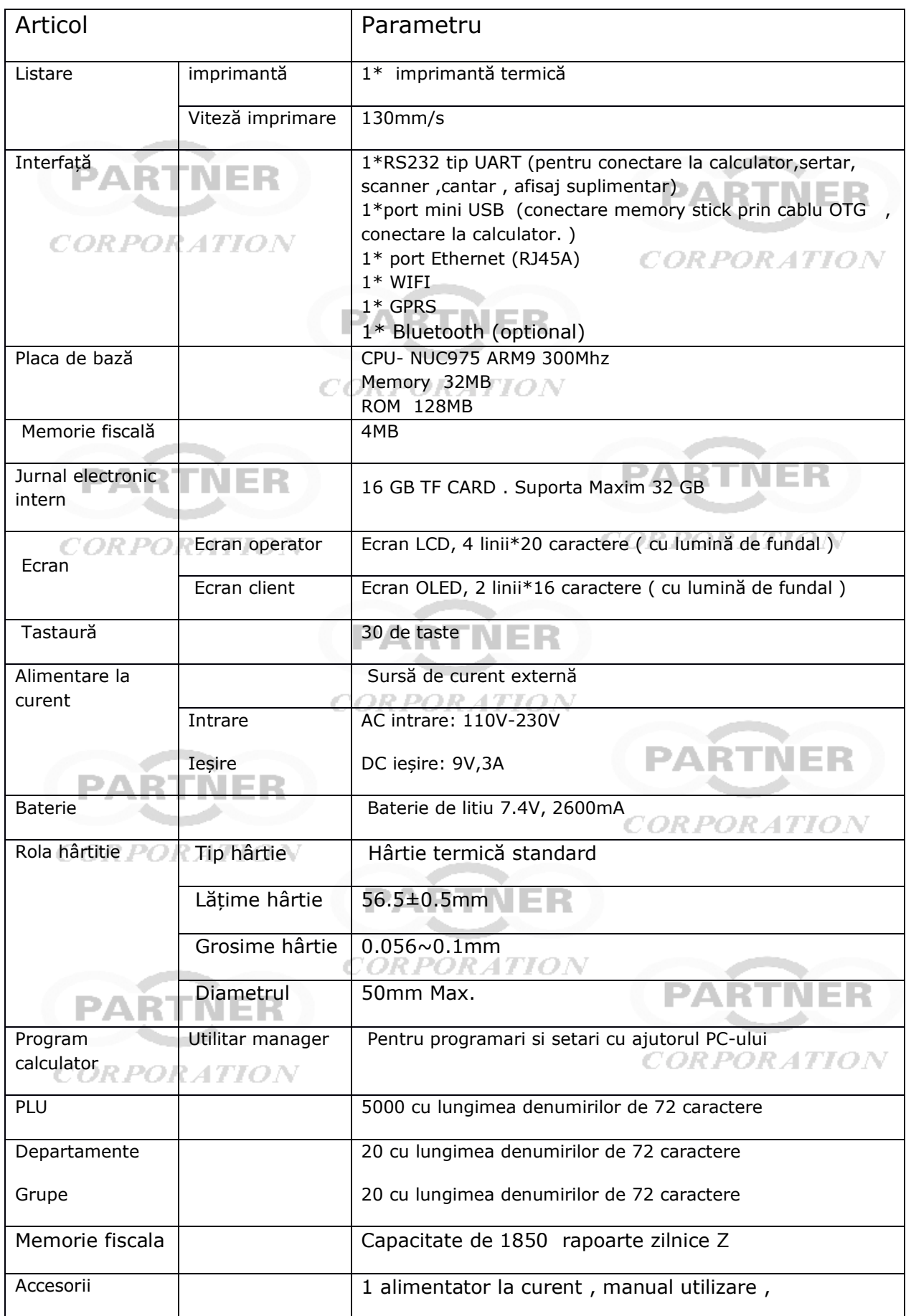

# <span id="page-8-0"></span>**1.2 Părțile principale**

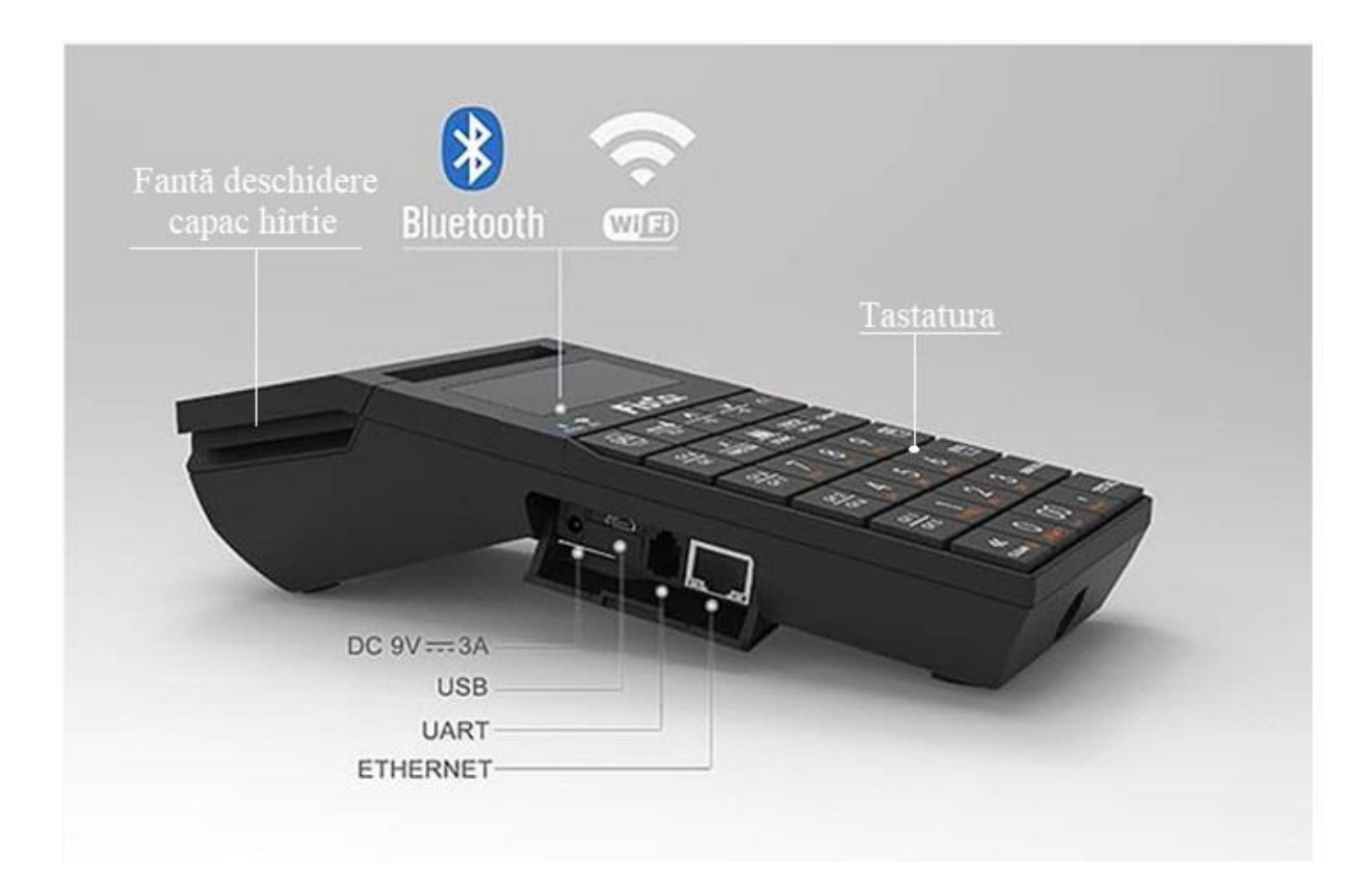

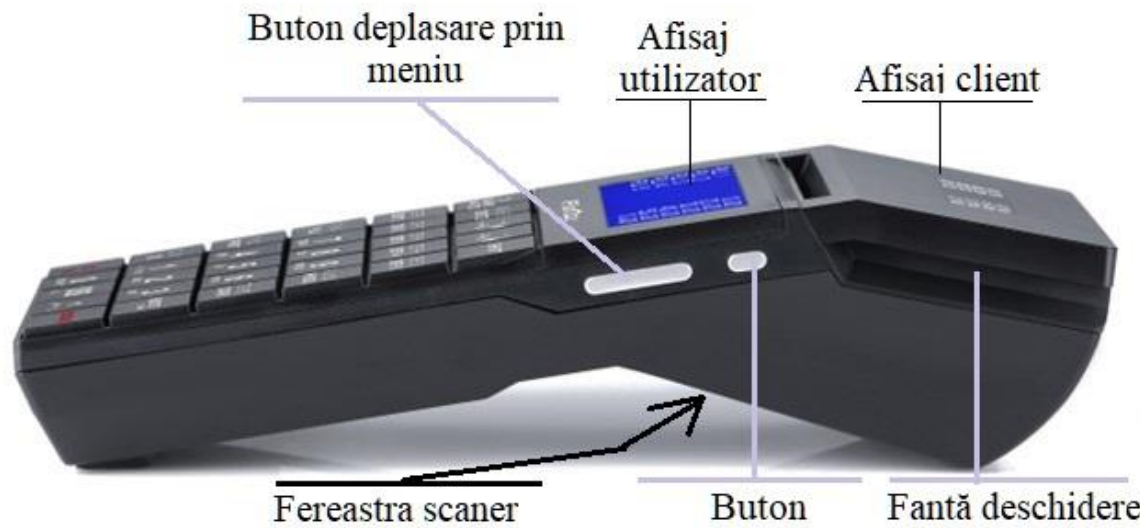

coduri de bare

**Buton** Fantă deschidere pornire/oprire capac hîrtie si activare scaner

# <span id="page-9-0"></span>**1.3 Imprimanta termică**

### **Introducerea hârtiei**

- 1) Opriți aparatul. Pentru a-l opri folositi butonul Pornit/Oprit aflat in partea laterala prin apasarea prelunga ( 3 sec)
- 2) Deschideți capacul aparatului :

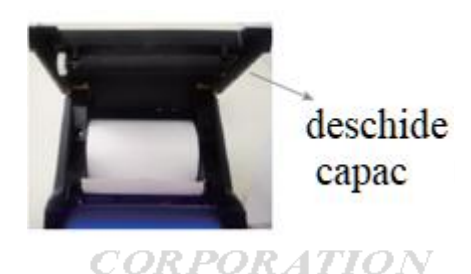

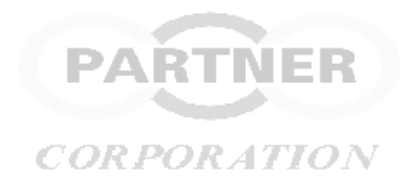

3) Introduceți rola de hârtie după cum este prezentat mai jos . In caz contrar nu se va imprima pe hartie PART

### CORPORATION

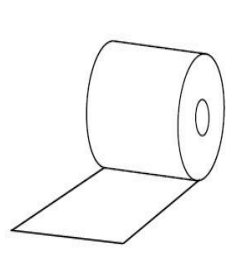

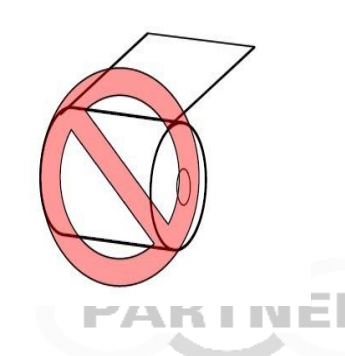

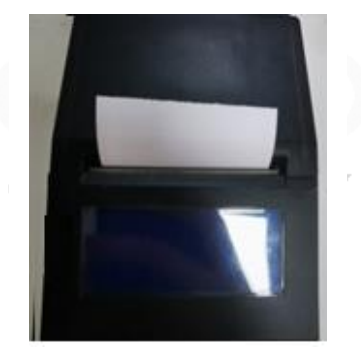

CORPORATION

4)Trageți afară capătul rolei de hârtie, închideți capacul

imprimantei Atunci când acesta face sunetul "clic" înseamnă că sistemul este bine închis. Porniti casa de marcat.

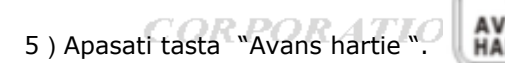

# <span id="page-9-1"></span>**1.4 Oprirea/ pornirea casei de marcat**

# <span id="page-9-2"></span>**1.4.1 Pornirea P300**

- 'OR POR 1) Asigurați-vă că alimentatorul este conectat.Daca echipamentul este echipat cu acumulator acesta functioneaza independent este portabil.
- 2) Porniti aparatul .Folositi butonul Pornit/Oprit aflat in partea laterala prin apasarea prelunga ( 3 sec)
- 3) Daca acumulatorul este descarcat echipamentul nu porneste. Cuplati adaptorul de curent (alimentatorul )

### <span id="page-9-3"></span>**1.4.2 Oprirea P300**

Dispozitivul P300 se poate opri folosind butonul Pornit/Oprit aflat in partea laterala prin apasarea prelunga ( 3 sec)

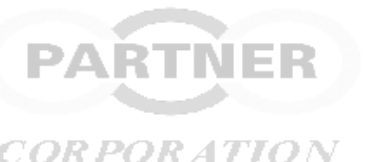

# <span id="page-10-0"></span>**1.5 Regimuri de lucru**

Echipamentul are mai multe regimuri / moduri de lucru La pornire , echipamentul intra in **Regimul de inregistrare ,** cel in care se fac operatiile de emitere bonuri

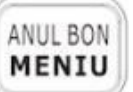

Prin apasarea tastei se ofera accesul la un meniu complet astfel : Mod X , Mod Z , PROGRAMARE, Mod S , REPORNIRE, VERSIUNE S/W

Pentru alegerea unei optiuni se folosesc tastele cu sageti

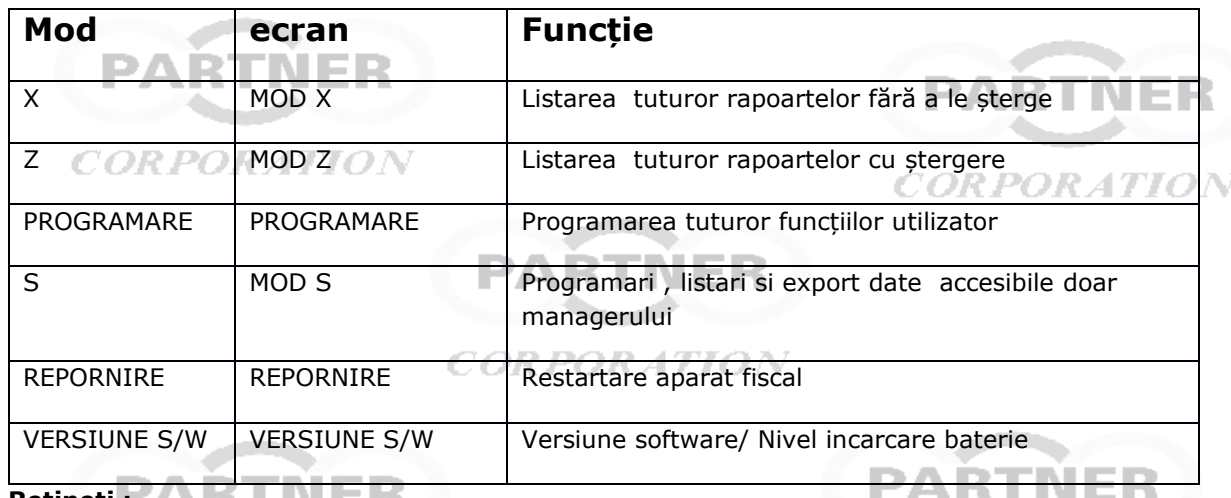

Rețineți : **ALTA II III ELE** 

**A. Accesul in Mod X si Mod Z , INFO se face direct, fara parola. Se pot seta ulterior parole pentru aceste moduri. CORPORATION** 

**Parola pentru mod PROGRAMARE este 0000 (4 zero) Parola pentru accesul in Mod S este 20100102**

**B.** Daca la pornire nu se recunoaste cardul de memorie microSD din slotul de pe placa de baza , cel in care se inregistreaza jurnalul electronic se va afisa **"EROARE 75 , JE NEINREGISTRAT**

Aceasta situatie poate aparea in urmatoarele situatii:

- **casa de marcat nefiscalizata**

- schimbarea cardului ale carui date de identificare au fost inregistrate in memoria fiscala. De exemplu situatia in care cardul inregistrat sa umplut si a fost inlocuit cu unul nou!

- la defectarea cardului , foarte putin probabil

### PARTNER **In situatia semnalarii erorii 75 contactati imediat departamentul de service autorizat**

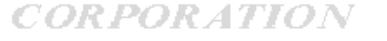

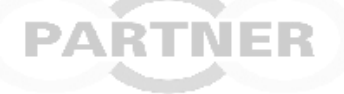

*CORPORATION* 

*CORPORATION* 

# <span id="page-11-0"></span>**1.6 Interfețe**

Casa de marcat PARTNER 300 este echipată in configurare standard cu o interfata RS232, o interfata micro USB si o interfata Ethernet. Interfata RS232 se folosește pentru conectarea dispozitivelor periferice ca și scannerul, cantarul etc. Vă rugăm să rețineți faptul că, nu există iesiri de alimentare pe acest port. Portul micro USB este pregătit atat pentru comunicarea cu calculatorul cat si pentru pentru transferul datelor pe memorie SD externa. Memoria SD se conecteaza printr-un cablu OTG.

Localizarea interfetelor :

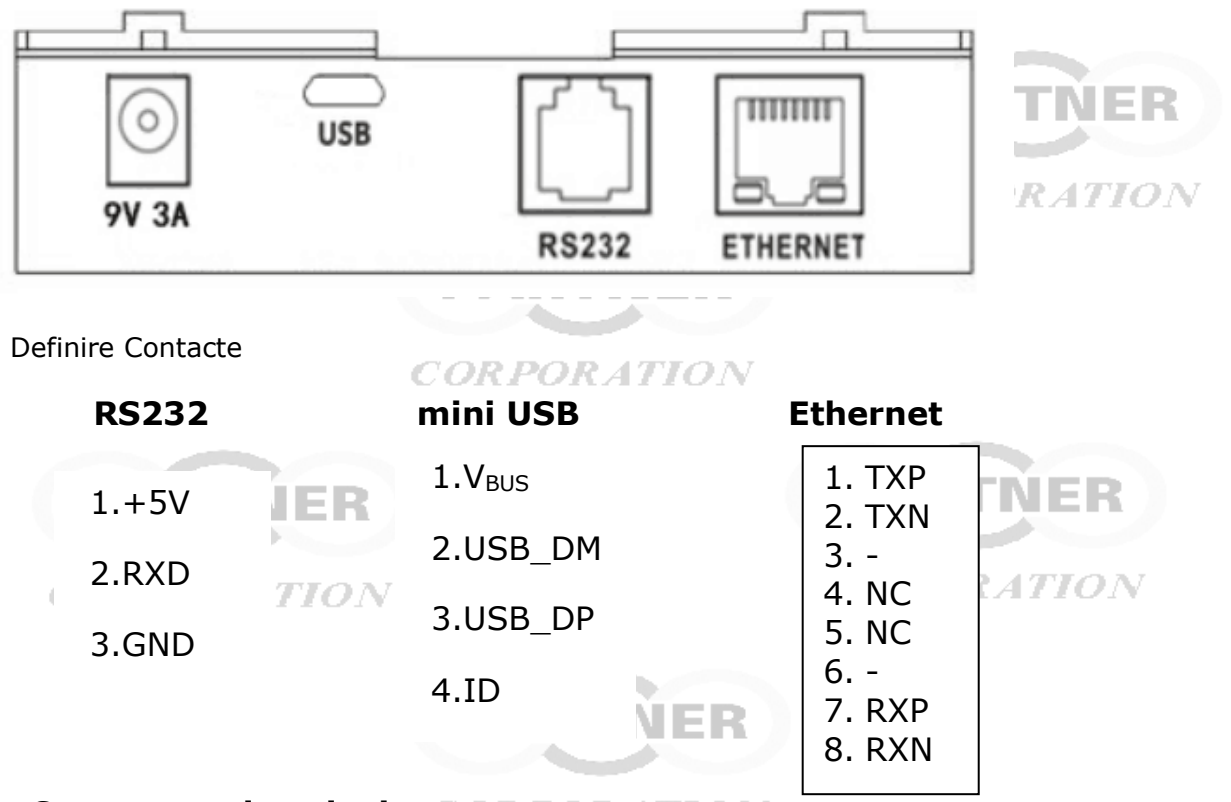

# <span id="page-11-1"></span>**1.7 Conectarea la calculator**

Echipamentul PARTNER 300 poate fi legată la calculator pentru programare , administrare si eventual lucru ca si imprimanta fiscala. . Pentru programare furnizorul vă oferă o aplicatie software numită PcConfig. Conexiunea poate fi stabilită prin RS232, microUSB si chiar prin ETHERNET( WIFI sau ETHERNET). Pentru utilizare ca imprimanta fiscala exista disponibil un drive de comunicatie special dezvoltat pentru acest echipament. Conexiunea ca si imprimanta fiscala poate fi stabilită prin RS232, USB si chiar prin ETHERNET( WIFI sau ETHERNET).

### <span id="page-11-2"></span>**1.7.1 Conectarea prin RS232**

Din fabricație portul RS232 este pregătit pentru comunicarea cu calculatorul cu o frecvență de transmitere 115200. Nu uitați că veți avea nevoie de cablul adaptor pentru a conecta echipamentul la calculator.Cablul adaptorului este un cablu de D9-P4, prezentat mai jos:

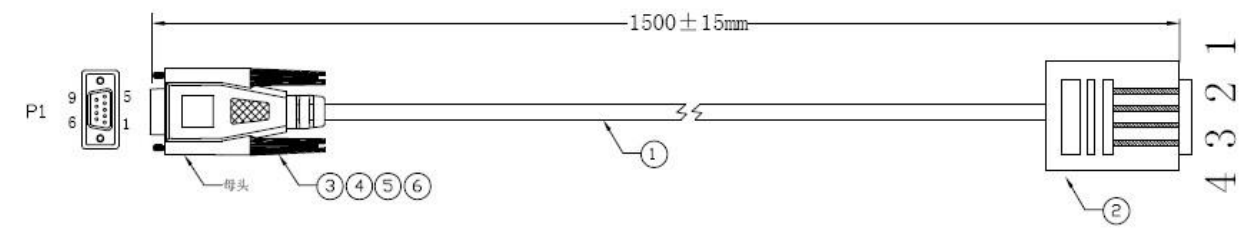

<span id="page-12-2"></span><span id="page-12-1"></span><span id="page-12-0"></span>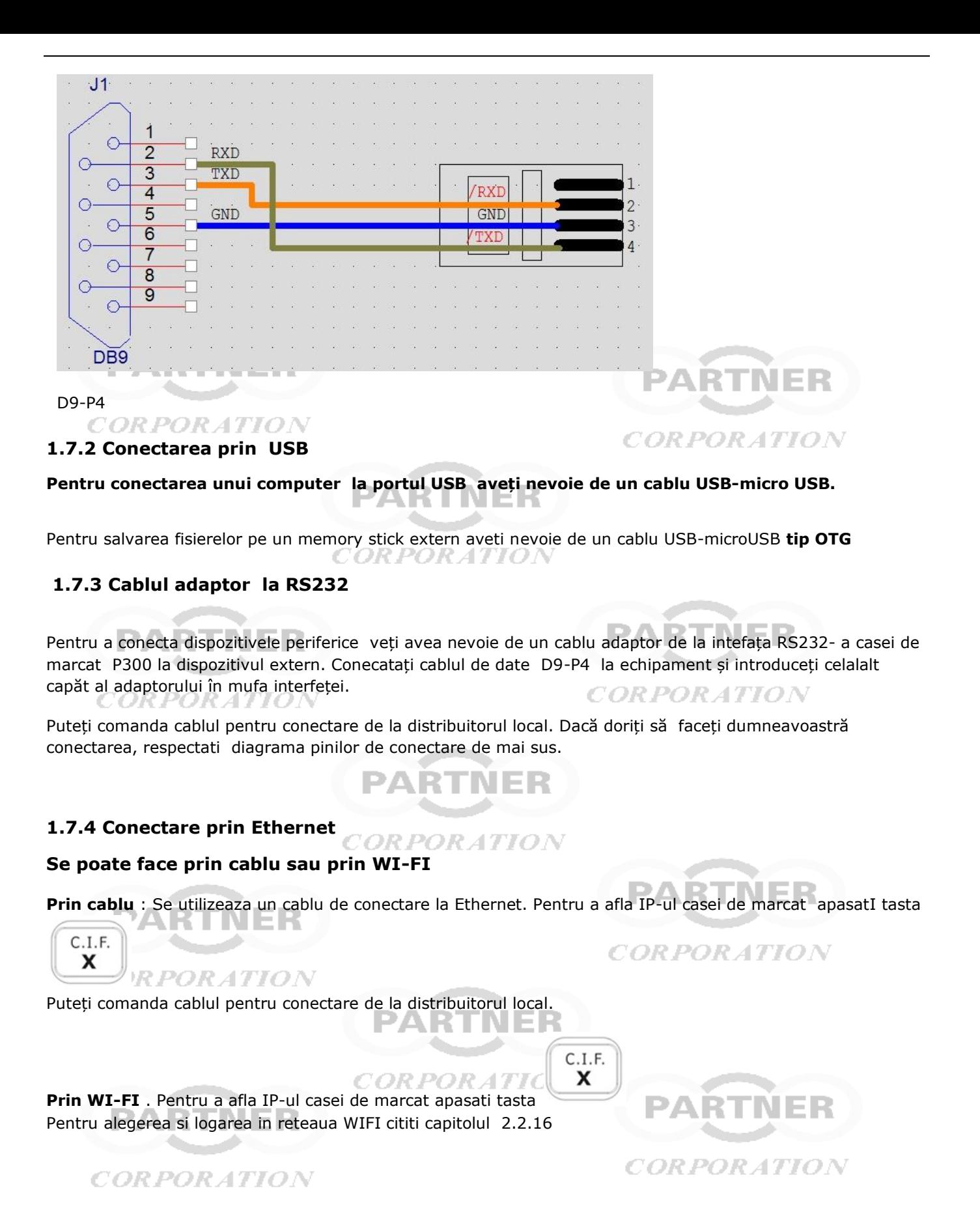

### <span id="page-13-0"></span>**1.8 Tastatura**

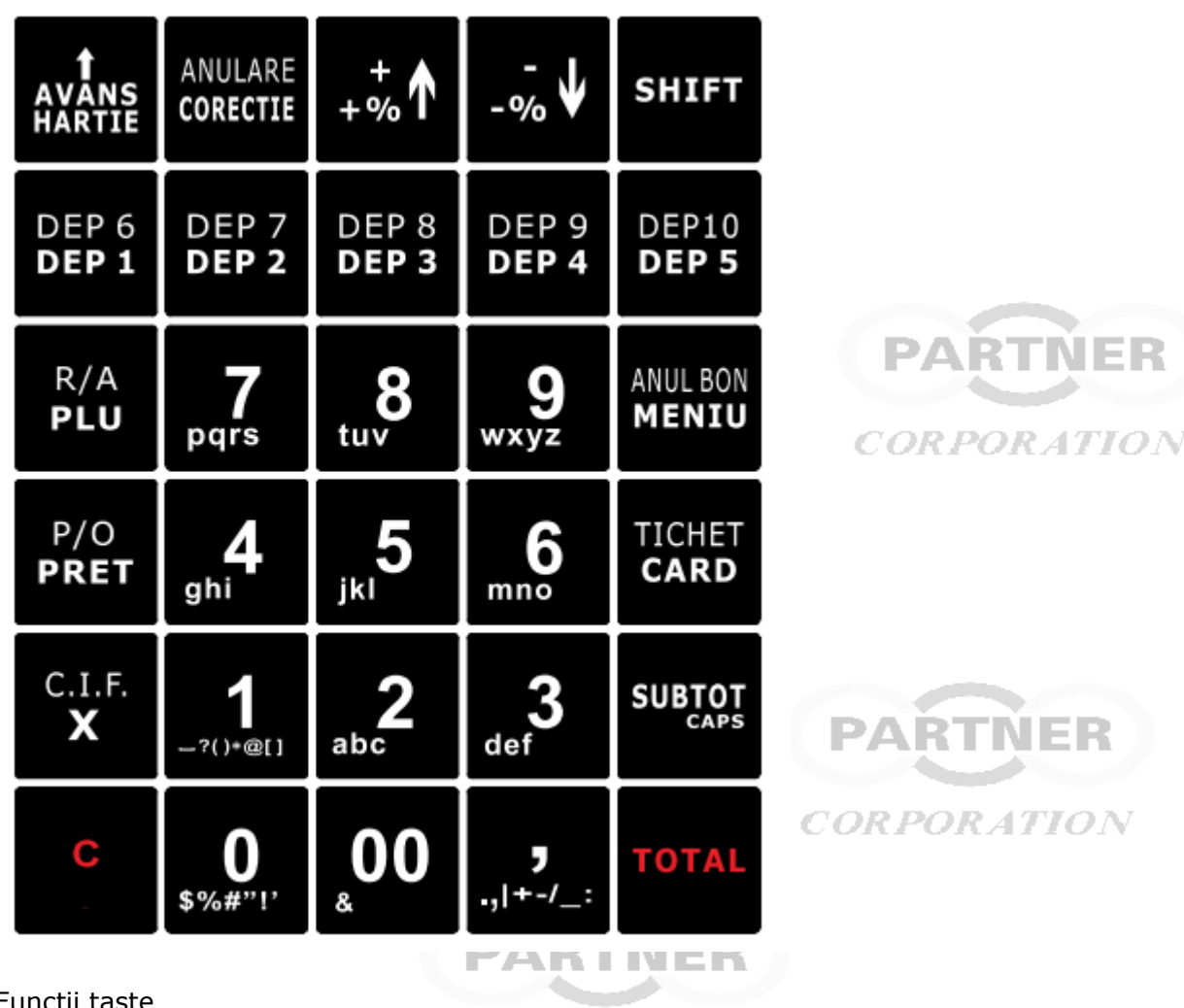

# Funcții taste

Functiile scrise cu bold pe tastatura sunt cele implicite. Cu tasta SHIFT se alege a doua functie/ optiune de pe taste **DARTNER** 

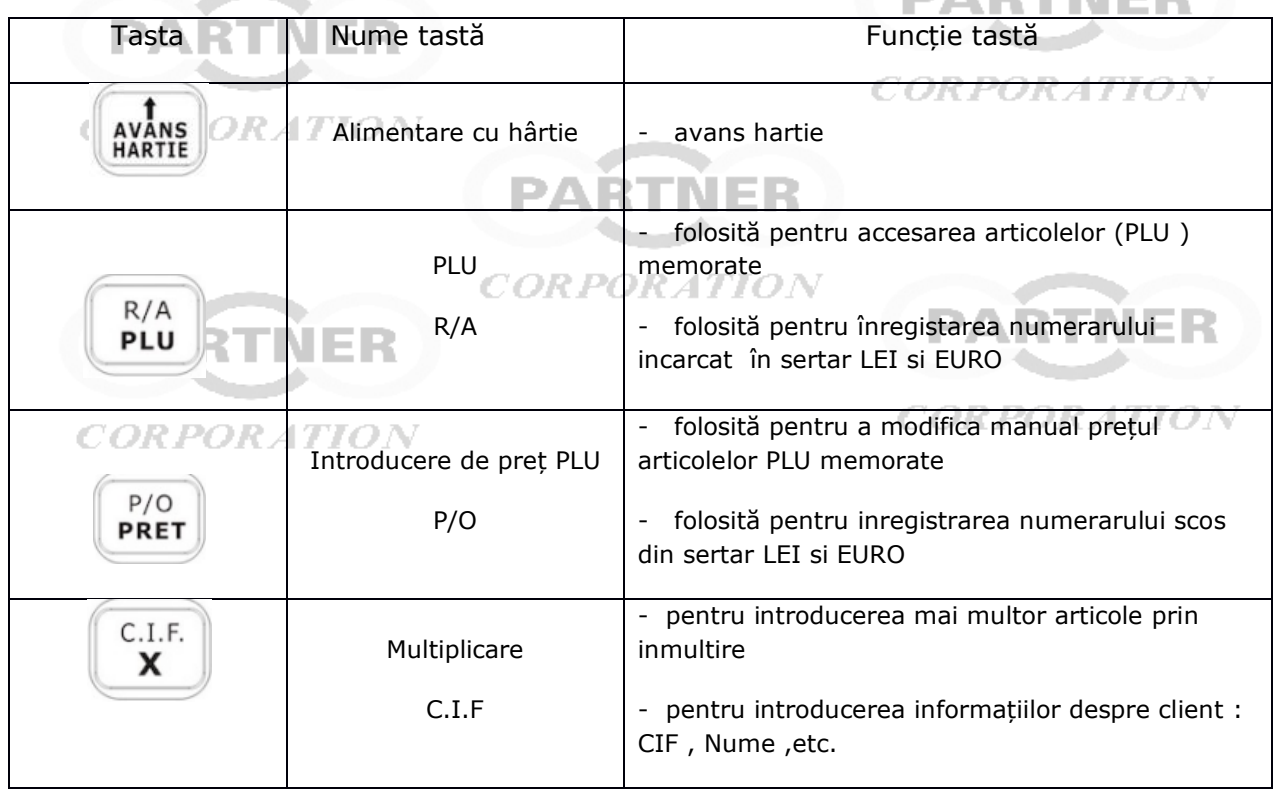

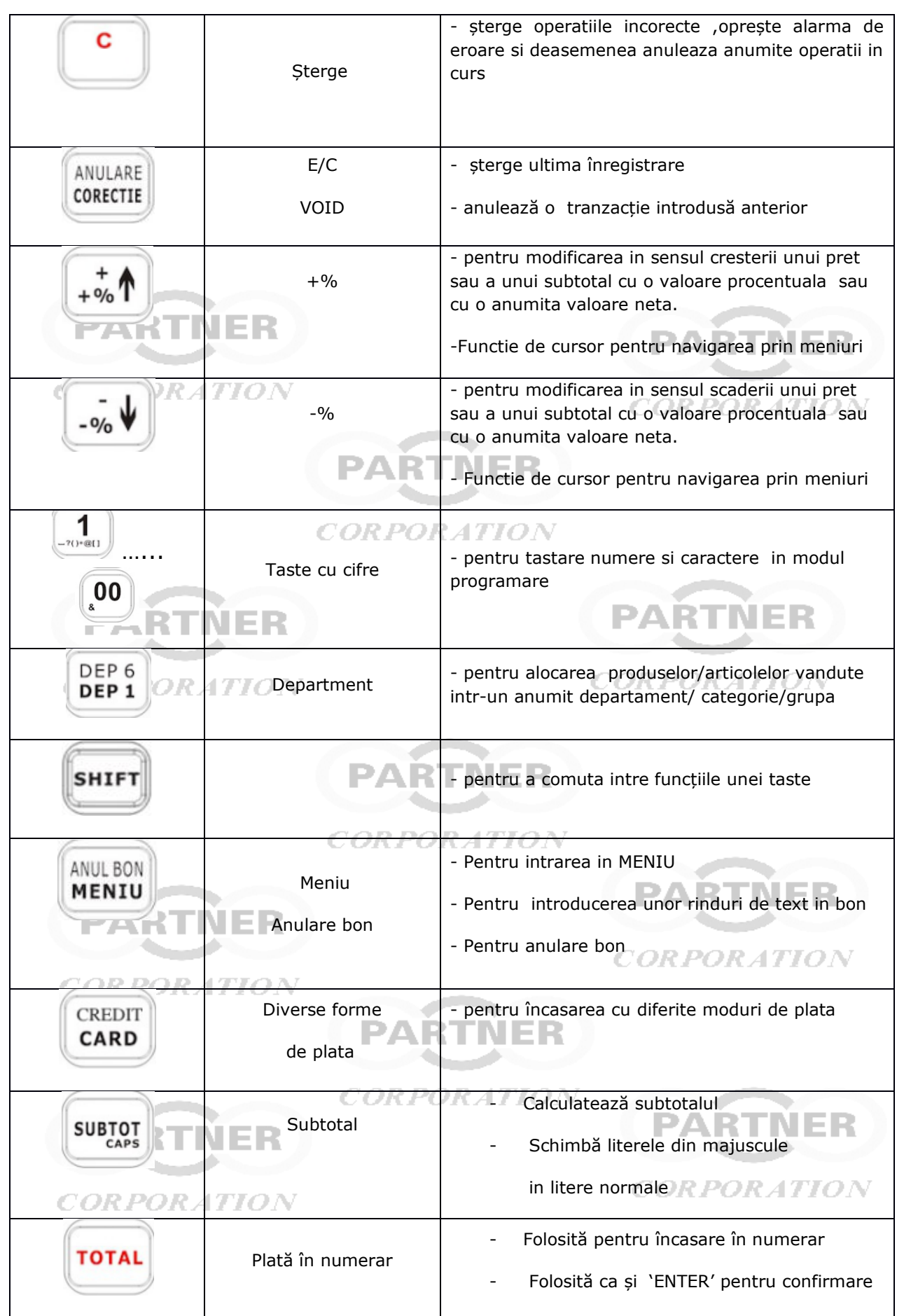

Selectarea unei cifre, litere sau semn de punctuatie in procedurile de setari si programari se face prin apasarea succesiva a tastei pe care gasim inscriptionat caracterul dorit .

 $\overline{\mathbf{C}}$ 

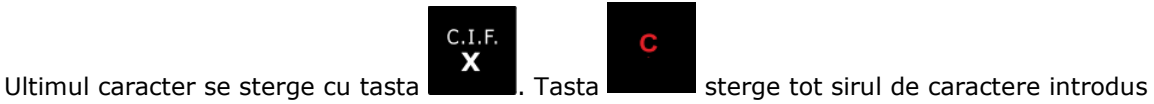

Iesirea dintr-o rutina de programare se face prin apasarea succesiva a tastei " C " de mai multe ori

# <span id="page-15-0"></span>**2. UTILIZAREA EFECTIVA**

# <span id="page-15-1"></span>**2.1 Managementul casierilor**

# **2.1.1 Logare vânzător /casier .**

# <span id="page-15-2"></span>**Pot fi programati 8 casieri**

Echipamentul nu poate fi folosit fara a se selecta ( logare) un casier = vanzator =operator

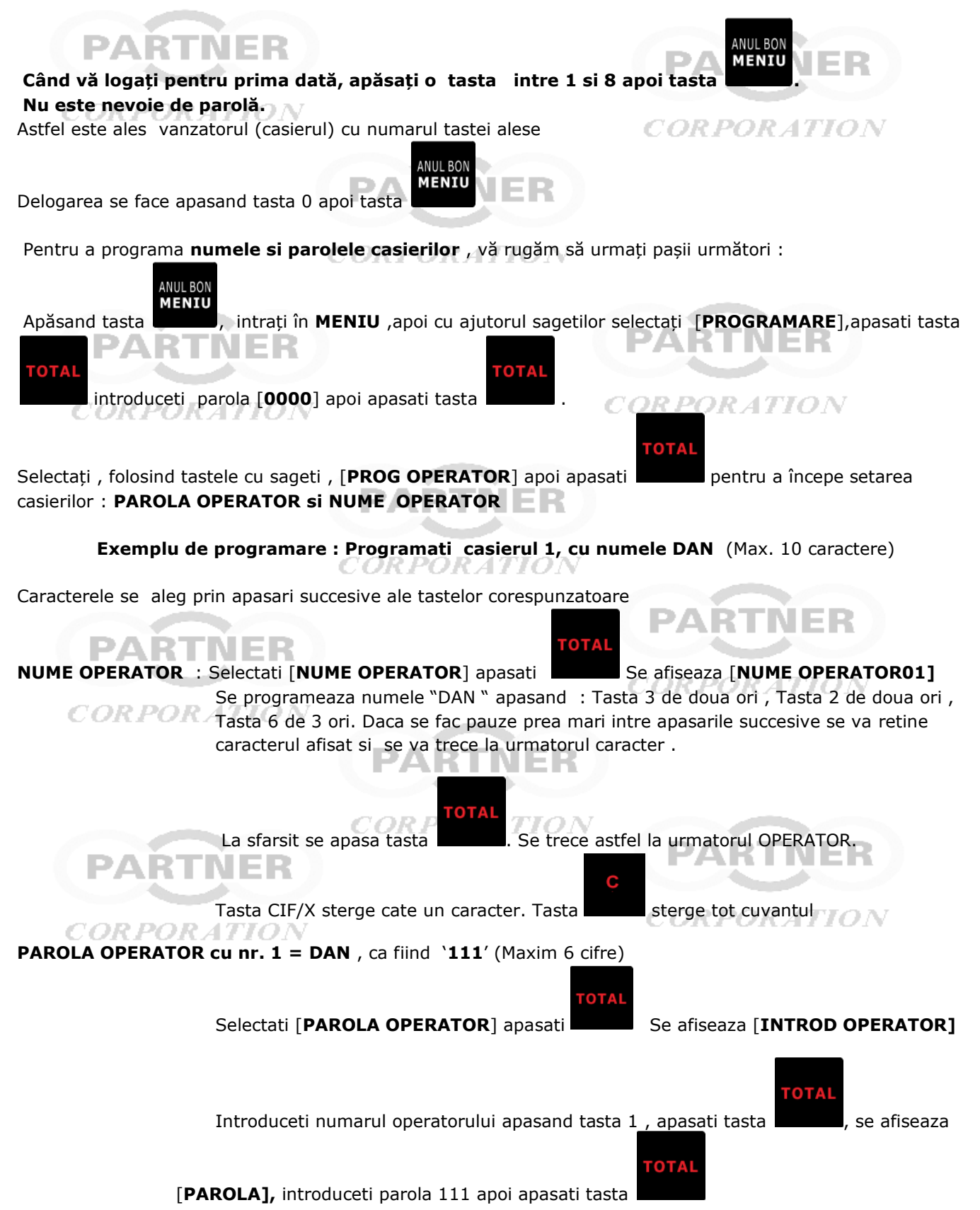

### <span id="page-16-0"></span>**2.2 Meniul PROGRAMARE**

# **Accesul se face cu parola 0000 Programarea PRODUSELOR si a DEPARTAMENTELOR se explica intr-un capitol separat ,capitolul 3**

### <span id="page-16-1"></span>**2.2.1. Setarea denumirilor categoriilor.**

Aceste categorii pot fi folosite pentru gruparea produselor dupa anumite criterii si astfel pot fi considerate si GRUPE de produse ! *CORPORATION* 

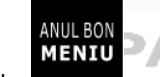

Intrați în **MENIU** apasand tasta , selectați [PROGRAMARE] folosind tastele cu sageti , apasati tasta **"TOTAL"** introduceti parola **0000** mergeți la **[CATEGORIE]** folosind tastele cu sageti , apasati tasta **"TOTAL"** , alegeti numarul categoriei intre 1 si 20 , apasati tasta **"TOTAL"** , se afiseaza **[ PROG NUME ]** impreuna cu denumirea actuala . apoi programati denumirea Grupei/Categoriei.

Sunt disponibile 20 categorii/ grupe . Dupa fiecare programare se vor tipari noile denumiri m.

### **Atenție:**

**Numele categoriei poate avea maxim 72 de caractere.** ORATIO. сокі

### <span id="page-16-2"></span>**2.2.2 Reduceri si Majorari**

**+% ;-% ;Discount ; Majorare**

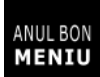

Intrați în **MENIU** apasand tasta și selectați **[PROGRAMARE],** apasati tasta **"TOTAL"** introduceti parola **0000** , mergeți la **[+%]** sau **[-%]** sau **[Discount]** sau **[MAJORARE]**

PARTNER

Ștergeți prima dată vechile valori cu tasta

De exemplu dacă doriți ca discountul să fie 12,35, alegeti **[Discount]** folosind sagetile apoi tastati

Ċ

1235 apasati tasta **"TOTAL"**

**Atenție: Discountul maxim procentual este de 99,90/Majorare maxima este de 999999.99**

# <span id="page-16-3"></span>**2.2.3 Programarea parolelor**

CORPORATION Prin urmatoarea facilitate se pot schimba parolele inițiale pentru "MOD X", "MOD Z", "PROGRAMARE". Intrați în **MENIU** și selectați **[PROGRAMARE].** Folosind sagetile , alegeti [**PROG. PAROLA X**] sau [**PROG. PAROLA Z**] sau [**PROG. PAROLA P**]

Exemplu : Setarea unei noi parole ca fiind "1111" Se introduce parola noua tastand 1111 , se apasa tasta **"TOTAL"** , se confirma parola reintroducand 1111 se apasa tasta **"TOTAL"**

### **Atenție:parola trebuie să aibă 4 cifre. OOOO inseamna fara parola**

Noua parolă este salvată cu succes dacă echipamentul emite un semnal sonor prelungit.

C

*CORPORATION* 

### <span id="page-17-0"></span>**2.2.5 Programare Mesaj de politete**

Acest mesaj poate fi programat pe doua randuri. Aceste randuri vor fi imprimate la sfarsitul bonului Intrați în **MENIU** și selectați **[PROGRAMARE],** mergeți la **[PROG. MESAJ POLITETE]** Selectam una din cele doua linii si introducem textul dorit a fi imprimat. Apasam tasta **"TOTAL"** . Daca se doreste se programeaza si a doua linie Fiecare linie poate contine maxim 32 de caractere

### <span id="page-17-1"></span>**2.2.6 Programare reclama/publicitate**

Textul de reclama va defila pe afisaj in modul de asteptare Intrați în **MENIU** și selectați **[PROGRAMARE],** mergeți la **[PROG PUBLICITATE]** Aici puteți seta un mesaj publicitar care va fi afișat pe ecran atunci când echipamentul este inactiv ( nu este folosit mai mult 5 minute )

### **Atenție:**

**Mesajul publicitar poate avea maxim 48 de caractere.** 

### <span id="page-17-2"></span>**2.2.7 Reglaj contrast tiparire**

Intrați în MENIU și selectați **[PROGRAMARE]**, mergeți la **[CONTRAST**].Puteti selecta o valoare intre 1 si 9

### <span id="page-17-3"></span>**2.2.8 Setarea liniilor de spatiu intre bonuri**

### Intrați în **MENIU** și selectați **[PROGRAMARE],** mergeți la **[LINII SPATIU(1~20)]**

Aici se poate seta spațiul liber dintre 2 bonuri . Utilizatorul poate seta de la 1-20 linii. Din fabricație spațiul este setat pentru 6 linii. TNER AKINEK

### <span id="page-17-4"></span>**2.2.9 Configurarea setarilor de sistem**

### Intrați în **MENIU** și selectați **[PROGRAMARE],** mergeți la **[SETARI COMUNE]**

Daca selectez "DA" functia va fi executata , daca selectez " NU " functia este ignorata. Selectia se face cu tastele care contin sageti urmata de apasarea tastei **"TOTAL"** pentru confirmare. Dupa confirmare se trece la urmatoarea setare. Se iese din aceasta rutina prin apasarea tastei **" C"** Avem urmatoarele setari de sistem :

CORPORATION

**"PRINT CAND E 0"** se vor tipari ,in rapoarte ,inclusiv departamentele care nu contin vanzari. Implicit este setat " NU"

**"SUMA DE PLATA"** . Daca este selectata aceasta conditie pe "DA" atunci nu se poate inchide un bon fara a introduce suma primita de la client.Implicit este setat " NU"

**"IMPRIMA LOGO".** Daca incarc in echipament un Logo acesta va fi tiparit inaintea tiparirii fiecarui bon cand am selectat "  $DA''$ .  $TTON$ 

Implicit este setat " NU"

**"AUTO OFF"** Echipamentul se va inchide automat dupa aproximativ 2 minute de neutilizare in cazul in care echipamentul nu este alimentat la reteaua electrica. Implicit este setat " NU".

**"DECONECTARE AUTOMATA OPERATOR".** Daca este selectata aceasta conditie pe "DA" operatorul se va deconecta automat. De fiecare data cand intentioneaza sa faca un bon operatorul trebuie sa isi introduca parola.Implicit este setat " NU" PARTNER

**"SUNET TASTE"** Se poate selecta daca se va emite sau nu un sunet la apasarea unei taste. Implicit este setat " DA"

**"COPIE BON"** Prin aceasta functie se decide daca se permite tiparirea unei copii a ultimului bon. Copia de bon se va obtine prin apasarea tastei **" TOTAL"** Implicit este setat " NU"

ATENTIE ! Aceasta copie de bon nu este fiscala , contine informatia **COPIE NEFISCALA** si nu poate fi folosita ca si document fiscal

"**PASTREZ CURSUL EURO ?"** Prin aceasta functie se poate alege sau nu pastrarea cursului de schimb LEI/EURO dupa inchiderea fiscala zilnica ( dupa raportul fiscal zilnic Z)

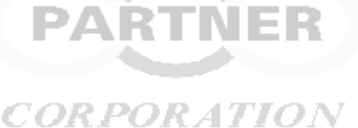

### <span id="page-18-0"></span>**2.2.10 Setarea formatului codului de bare**

Intrați în **MENIU** și selectați **[PROGRAMARE**], mergeți la **[MATRICE COD DE BARE]** apasati tasta **" TOTAL"**

### **Rețineți: Formatul codului de bare poate fi setat cu maxim 13 caractere.**

Structurarea matricei se construieste conform legendei de mai jos:

 **I: Ignorat**

 **C: Cod Articol**

 **W: Greutate (grame) P: Pret, (bani)**

 **Q: Cantitate (nr.bucati)**

 **X: Cifra control**

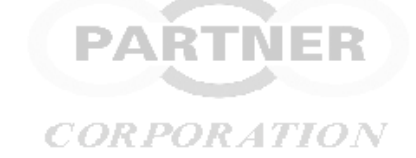

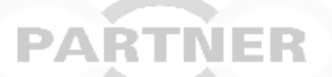

Exemplu:

Pentru un cod de bare care contine codul articolului = **537** si pretul = **2,50** lei in formatul de mai jos: **Cod Bare: 2100250005370**

**structurati formatul matricei dupa cum urmeaza: IIPPPPPCCCCCI**

# <span id="page-18-1"></span>**2.2.11 Imprimarea datelor programate**

Intrați în **MENIU** selectați **[PROGRAMARE],** și mergeți la "**IMPRIMA DATE**"

Exista urmatoarele liste:

**IMPRIMA DEPARTAMENT** : Listeaza setarile departamentelor

**IMPRIMA OPERATOR** : Listeaza numele operatorilor programati

**IMPRIMA ARTICOLE** : Listeaza programarile aferente articolelor

### **IMPRIMA SETARI GENERALE. :** Listeaza parametrii de sistem

In lista parametrilor tipariti se regasesc detalii despre versiunea de firmware, programarea departamentelor, a TVA-urilor , a procentelor de reducere ,majorare, a parametrilor conexiunilor realizate pentru comunicatia cu serverul ANAF si deasemenea informatii despre profilul in care se afla AMEF-ul . The LITTLE LITTLE ZAK I NEK

### <span id="page-18-2"></span>**2.2.12 Ștergerea unui articol memorat**

Intrați în **MENIU** selectați [**PROGRAMARE]** si mergeți la "**STERGE PLU".** Selecteaza codul PLU ( cod produs memorat) ce doresti sa il stergi . **Atentie : nu se poate sterge un PLU daca au existat vanzari ce contin acest produs inainte de a obtine raport Z pe articole**

### <span id="page-18-3"></span>**2.2.13 Programarea numelui unui mijloc de plata personalizat**

Intrați în **MENIU** selectați **[PROGRAMARE]** apoi mergeți la "**MIJLOC DE PLATA"** NER Exista posibilitatea de a folosi 15 forme de plata personalizate , al caror nume pot fi programate de operator. Numele pot avea 14 caractere **CORPORATION** 

#### <span id="page-18-4"></span>'OR POR ATION **2.2.14 Setarea modului de oprire automata**

Intrați în **MENIU** și selectați "**PROGRAMARE",** și mergeți la "**OPRIRE AUTOMATA".**

Exista 3 optiuni : 0 = oprire automata dezactivata

: 1 = oprire dupa 5 minute

: 2 = oprire dupa 15 minute

Aceasta functie ajuta la conservarea energiei in acumulatorul intern

### **2.2.15 TIMP ILUMINARE AFISAJ**

Se poate alege o valoare intre 0 si 100 secunde Aceasta functie ajuta la conservarea energiei in acumulatorul intern

### <span id="page-19-0"></span>**2.2.16 Setarea parametrilor Ethernet**

Intrați în **MENIU** și selectați "**PROGRAMARE",** mergeți la "**PARAMETRII ETHERNET"**

#### **In conditiile DHCP = NU**

Parametri Ethernet cuprind:

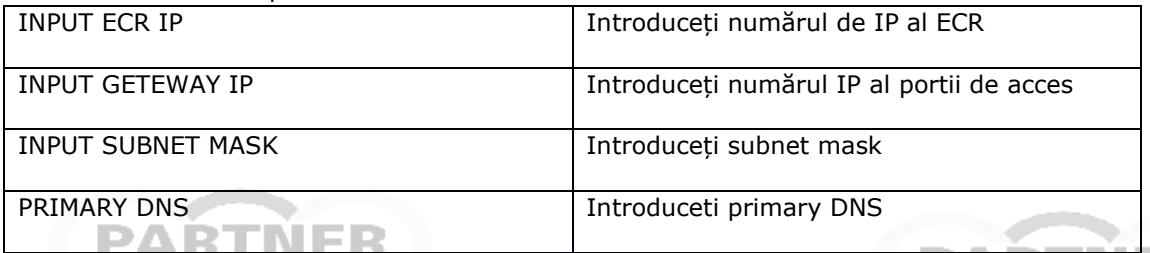

Atenție: utilizatorul poate folosi tasta [+%] și tasta [-%] pentru a modifica parametrii din meniu.

Pentru conectarera la serverul ANAF nu trebuie facuta nicio setare a parametrilor din tabelul de mai sus . Valorile implicite asigura conectarea automata la Ip-ul continut in profilul incarcat  $\mathcal{ORATLON}$ 

### <span id="page-19-1"></span>**2.2.17 Setări WIFI**

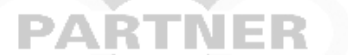

Intrați în **MENIU** și selectați **"PROGRAMARE",** apoi mergeți la "**WIFI**".

Activarea WIFi se face prin selectia WI-FI PORNIT/OPRIT. Aleg 0= OPRIT , Aleg 1 = PORNIT . apas TOTAL Dupa activare sau dezactivare , casa de marcat. trebuie OPRITA si apoi PORNITA

Dupa selectarea " LISTA WIFI" ecranul va afișa cele mai apropiate rețele WIFI disponibile. Cifrele din partea dreapta a ecranului indica intensitatea semnalelor WIFI. Cu sagetile de pe tastatura se selectează reteaua WIFI la care se doreste conectarea. Dupa ce se apasa tasta " TOTAL" puteți introduce parola retelei pentru logare. In partea dreaptă se va afișa "ON", ceea ce înseamnă că v-ati conectat.

După conectare prin selectarea unei retele WIFI urmata de apasarea tastei TOTAL există opțiunile : STERGE(DELETE)OR ATION CORPORATIC

PARTNER

MODIFICĂ(CHANGE)

Daca se alege optiunea RETELE WIFI SALVATE se pot programa maxim 2 retele WIFI cu nume si parola in cazul in care se doreste conectarea ulterioara la o retea WIFI care nu se afla in proximitatea casei de marcat.

### **2.2.18 Setari parametri GPRS**

Intrați în **MENIU** și selectați **"PROGRAMARE",** apoi mergeți la "**GPRS PARA**". Există urmatoarele campuri de completat : GPRS APN GPRS User Name Gprs Password **Report Fig. 2** Detaliile ce trebuie completate in aceste campuri sunt puse la dispozitie , la cerere , de PARTNER CORPORATIO. CORPORATION CORPORATION

**2.2.19 Activare cartela SIM**.

# ЭΛ

Activarea unei cartele SIM se face printr-un cod unic de activare. Intrați în **MENIU** și selectați **"PROGRAMARE",** apoi mergeți la **"GPRS ACTIVE"** Dupa ce se selecteaza "GPRS ACTIVE" AMEF-ul va tipari caracteristicile cartelei SIM introduse in slotul interfetei GPRS. Numarul IMSI format din 15 cifre trebuie comunicat distribuitorului autorizat PARTNER CORPORATION S.R.L. Pe baza acestui numar se va genera codul de activare al cartelei SIM. Acest cod trebuie introdus in campul "ACTIVATION CODE"

**CORPORATION** 

### **2.2.20 Alegerea interfetei de comunicatie cu serverul ANAF**

Intrați în **MENIU** și selectați **"PROGRAMARE",** apoi mergeți la **"Net Interface"** Puteti alege una dintre urmatoarele optiuni:

- A. Comunicatie prin GPRS (cartela SIM)
- B. Comunicatie prin cablu de retea ETHERNET
- C. Comunicatie prin reteaua locala WIFI
- D. AUTO. Daca se alege AUTO atunci AMEF-ul va incerca transmisia pe rand prin toate optiunile de mai sus pana cand gaseste canalul activ si reuseste sa realizeze comunicatia.

### **2.2.21 Programare curs schimb RON/EURO**

### Intrați în **MENIU** și selectați **"CURS SCHIMB EURO".**

Se programeaza cursul de schimb folosit pentru incasarile in moneda EURO.

### <span id="page-20-0"></span>**2.3 MOD S**

m i

VDTNI

### **"MOD S" se recomanda a fi sub controlul unui manager responsabil cu buna functionare a echipamentului fiscal Va sfatuim sa schimbati parola initiala 20100102 cu una pe care sa o cunoasca doar un numar limitat de persoane . vezi capitolul 2.3.10**

### <span id="page-20-1"></span>**2.3.1 Setare unei limite a valorii maxime pe un bon**

Aceasta facilitate va ajuta sa stabiliti o valoare maxima ce poate fi incasata pe un bon. Se evita astfel emiterea de bonuri cu valori foarte mari ca urmare a neatentiei in operare.

Intrați în **MENIU**, selectați **[MOD S],** introduceti parola, mergeți la [**PROG LIMITA BON**] apoi apasati tasta **"TOTAL".** Introduceti valoarea maxima ce se va putea incasa pe un singur bon .

ATENTIE Daca am stabilit o limita pe bon si incerc sa fac o vanzare cu un produs memorat care are un pret superior limitei va fi afisata eroare 35 si operatia nu se poate inregistra.Tot in acest mod va reactiona dispozitivul daca am un bon pe care am inregistrate produse a caror valoare totala este sub limita setata si mai adaug un produs nou a carei valoare adunata la cele deja inregistrate va rezulta o valoare a bonului superioara limitei.

#### <span id="page-20-2"></span>*CORPORATION* **2.3.2 Programarea valorilor cotelor TVA**

Echipamentul poate gestiona 6 cote de TVA simultan . Pe langa acestea se pot gestiona si produsele /operatiuni scutite precum si alte taxe ce nu se cuprind in baza de impozitare a taxei pe valoare adaugata

Implicit , echipamentul are setate urmatoarele valori ale cotelor :  $CORPRORA$ 

A= 19 % ; B= 9 % ; C= 5 % ; D = 0 % ; E = scutit de TVA F = alte taxe ; G = 3 % ; H = 7 %

Este obligatorie tiparirea raportului fiscal Z zilnic , a raportului Z pe departamente si a raportului Z pe grupe anterior programarii cotelor TVA in cazul in care au fost vanzari anterioare.

PART

**CORPORATION** 

Intrați în **MENIU** , selectați **[MOD S]** ,introduceti parola ,apasati tasta **"TOTAL"** , selectati cu ajutorul sagetilor **[ PROG COTE TVA ]** apasati tasta **"TOTAL"**

Va fi afisata prima cota de TVA ( A) si valoarea setata pentru aceasta

Se poate programa o alta cota de TVA apoi se apasa tasta **"TOTAL"**

Se va afisa a doua cota TVA (B)

Daca nu se doreste modificarea unei cote se apasa tasta **" TOTAL"**

**Atentie : introducerea unei valori trebuie sa contina si zecimalele. De exemplu : pentru19 % se introduce 1900** *CORPORATION* 

La sfarsitul ciclului de programare se va tipari un raport cu valorile anterioare ale cotelor si deasemenea cu valorile cotelor ce vor fi in dispozitiv dupa confirmare. Pentru acceptare se apasa tasta **"TOTAL**" pentru renuntare se apasa tasta "**C" CORPORATION** 

Dupa apasare tasta **"TOTAL**" se va imprima automat o informare despre numarul de modificari de TVA operate de la instalarea si fiscalizarea echipamentului

#### **Nota :**

- Cota E se aloca departamentelor in care se inregistreaza produse **SCUTITE DE TVA**

- Cota F se aloca departamentelor in care se inregistreaza **ALTE TAXE**

**Atentie : La departamentele cu cota F se pot aloca doar PLU-uri ce reprezinta taxe si se pot inregistra doar valori care reprezinta alte taxe. Pe bonurile pe care apar alte taxe trebuie sa fie neaparat si un alt produs sau serviciu care are alocata o alta taxa. Nu se pot face bonuri fiscale care sa contina doar o taxa.** 

### <span id="page-21-0"></span>**2.3.3 Schimbare atribut fiscal "RO"**

Aceasta functie configureaza echipamentul pentru folosirea de catre utilizatori care trebuie sa schimbe atributul fiscal. si care trebuie sa tipareasca codul de TVA fara atributul fiscal.

Trecerea de la un mod la altul se poate face doar dupa tiparirea raportului fiscal zilnic Z si raportului Z pe departamente.

Modul de utilizare fara a tiparii atributul "RO" in fata codului de inregistrare fiscala se seteaza prin alegerea optiunii "NU"

Intrați în **MENIU** , selectați [**MOD S**], introduceti parola , mergeți la **[PLATITOR TVA]** apasati tasta **"TOTAL "** , alegeti optiunea dorita cu ajutorul tastelor cu sageti apoi apasati tasta **" TOTAL"**

# <span id="page-21-1"></span>**2.3.4 Setari DATA- ORA**

Intrați în **MENIU** , selectați **[MOD S],** introduceti parola, mergeți la **[PROG DATA ORA]** apoi apasati tasta **"TOTAL"**

ZZLLAAAA Introducere dată HHMMSS Introducere oră

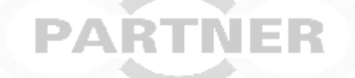

### <span id="page-21-2"></span>**2.3.5 Listarea raportului cu modificarile de antet**

Intrați în **MENIU** , selectați **[MOD S],** introduceti parola, mergeți la **[TIPARESTE MODIF. ANTET].** Foloseste pentru tiparirea raportului cu detalii despre modificarile din antet.

### <span id="page-21-3"></span>**2.3.6 Listarea raportului cu reseturi RAM**

PAKINEK

Intrați în **MENIU** , selectați **[MOD S],** introduceti parola, mergeți la **[TIPARESTE RESETURI RAM**]. Foloseste pentru tiparirea raportului cu detalii despre reseturile RAM

### <span id="page-21-4"></span>**2.3.7 Listarea raportului cu modificarile TVA**

Intrați în **MENIU** , selectați **[MOD S],** introduceti parola, mergeți la **[TIPARESTE MODIFICARI TVA].** Foloseste pentru tiparirea raportului cu detalii despre modificarile de TVA operate CORPORATION

### <span id="page-21-5"></span>**2.3.8 Listarea istoricului D.M.J.E.**

### <span id="page-21-6"></span>**(DISPOZITIV DE MEMORARE A JURNALULUI ELECTRONIC )**

Intrați în **MENIU** , selectați **[MOD S],** introduceti parola, mergeți la **[TIPARESTE ISTORIC JE].** Foloseste pentru tiparirea raportului cu detalii despre istoricul dispozitivelor pentru memorarea jurnalelor electronice instalate

### <span id="page-21-7"></span>**2.3.9 Exportul fisierelor XML**

Foloseste pentru salvarea pe un mediu extern , conectat la interfata USB a echipamentului , a fisierelor XML conform specificatiilor legale. *UKA1* юк

Intrați în **MENIU** , selectați **[MOD S],** introduceti parola, mergeți la [**Export fisiere XML].** Se apasa tasta **"TOTAL"**

Exista optiunile :

A. Selectarea intervalului de timp alegand DATA de inceput urmata de DATA finala pentru care se doreste salvarea fisierelor XML

Se va afisa **"DE LA zi,luna,an"** Se introduce data de inceput a intervalului pentru care se doreste a se extrage fisierele XML . Se apasa tasta **"TOTAL".** SE afiseaza **" PANA LA zi,luna,an"** . Se introduce data zilei fiscale finale a intervalului pentru care se doreste a se extrage fisierele XML. Se apasa tasta **"TOTAL".**

B. Selectarea numarului zilei fiscale Z de inceput urmat de numarul zilei fiscale Z finale pentru care se doreste salvarea fisierelor XML

Se va afisa **"DE LA 0001"** Se introduce numarul zilei fiscale de inceput a intervalului pentru care se doreste a se extrage fisierele XML . Se apasa tasta **"TOTAL".** SE afiseaza **" PANA LA "** . Se introduce numarul zilei fiscale finale a intervalului pentru care se doreste a se extrage fisierele XML. Se apasa tasta **"TOTAL".**

### <span id="page-22-0"></span>**2.3.10 Programarea parolei S**

Intrați în **MENIU** , selectați **[MOD S],** introduceti parola, mergeți la **[PROG. PAROLA S].** Se apasa tasta **"TOTAL".**Introducem parolă noua. Se apasa tasta **"TOTAL"**. Se confirma parola noua prin reintroducerea acesteia. Se apasa tasta **"TOTAL"** . Parola trebuie sa aiba obligatoriu 4 cifre

### **2.3.11 Incarcarea certificatului ANAF si importul profilului de lucru**

**Foloseste pentru incarcarea certificatului digital pus la dispozitie de ANAF precum si incarcarea PROFILULUI DE LUCRU. Incarcati intai certificatul apoi profilul !** 

Intrați în **MENIU** , selectați **[MOD S],** introduceti parola, mergeți la **[IMPORT PROFILE]** Se apasa tasta **"TOTAL".**

**Avem optiunile** 

2AK 1 **2:Cert. ANAF 1:Profil 1 0:Profil 0**

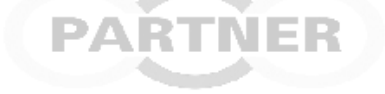

**Daca se apasa tasta 2 se initiaza incarcarea certificatului ANAF dintr-un memory-stick conectat la AMEF prin cablul OTG-USB. Se afiseaza doua optiuni 0=NU si 1=DA .Prin apasarea tastei 1 se confirma procesul de incarcare al certificatului , prin apasarea tastei 0 se renunta.**

**Daca se apaas tasta 1 se initiaza procedura de incarcare a unui fisier specific profilului 1 Se afiseaza doua optiuni 0=NU si 1=DA.Prin apasarea tastei 1 confirm procesul de incarcare al fisierului specific profilului 1 , prin apasarea tastei 0 renunt.**

**Daca se apasa tasta 0 se initiaza procedura de incarcare a unui fisier specific profilului 0 Acesta poate fi de 2 feluri : Profil 0 cu reset sau Profil 0 fara reset**  . . . **Se afiseaza doua optiuni 0=NU si 1=DA.Prin apasarea tastei 1 confirm procesul de incarcare al fisierului specific profilului 0 , prin apasarea tastei 0 renunt. Se afiseaza PROFIL TIP RESET ? Daca se apasa tasta 0 se va incarca profil 0 . Daca se apasa tasta 1 se va incarca profil 0 tip reset**

**Dupa incarcarea cu succes a profilului se va tipari un bon de confirmare cu detalii despre profil.**

*CORPORATION* 

### <span id="page-22-1"></span>**2.4 REPORNIRE**

Intrați în **MENIU** și selectați **[REPORNIRE].**

# <span id="page-22-2"></span>**2.5 ASTEPTARE**

Daca echipamentul este alimentat la sursa externa , dupa aproximativ 5 minute , acesta va intra in starea de asteptare . Pe ecran se va afisa pe randul de sus , in cazul in care echipamentul este conectat la internet , IPul propriu sau mesajul publicitar . Pe al doilea rand va fi afisata ora curenta

Daca echipamentul functioneaza autonom , dupa aproximativ 10 secunde , acesta va intra in starea de asteptare . Iluminarea afisajului se reduce.

Deasemenea prin apasarea tastei "**CIF/X**" se va afisa pe randul de sus , in cazul in care echipamentul este conectat la internet , IP-ul propriu sau mesajul publicitar . Pe al doilea rand va fi afisata ora curenta AKINEK

**CORPORATION** 

**CORPORATION** 

**PARTNER** 

# <span id="page-23-0"></span>**3. MANAGEMENTUL PRODUSELOR**

# <span id="page-23-1"></span>**3.1 Programarea listei cu produse - PLU**

Intrați în **MENIU** selectați **[PROGRAMARE]** introduceti parola **0000** apoi apasati tasta **"TOTAL"**  Selectati **[PRODUSE]** apoi apasati tasta **"TOTAL"**  Setările pentru fiecare produs include:

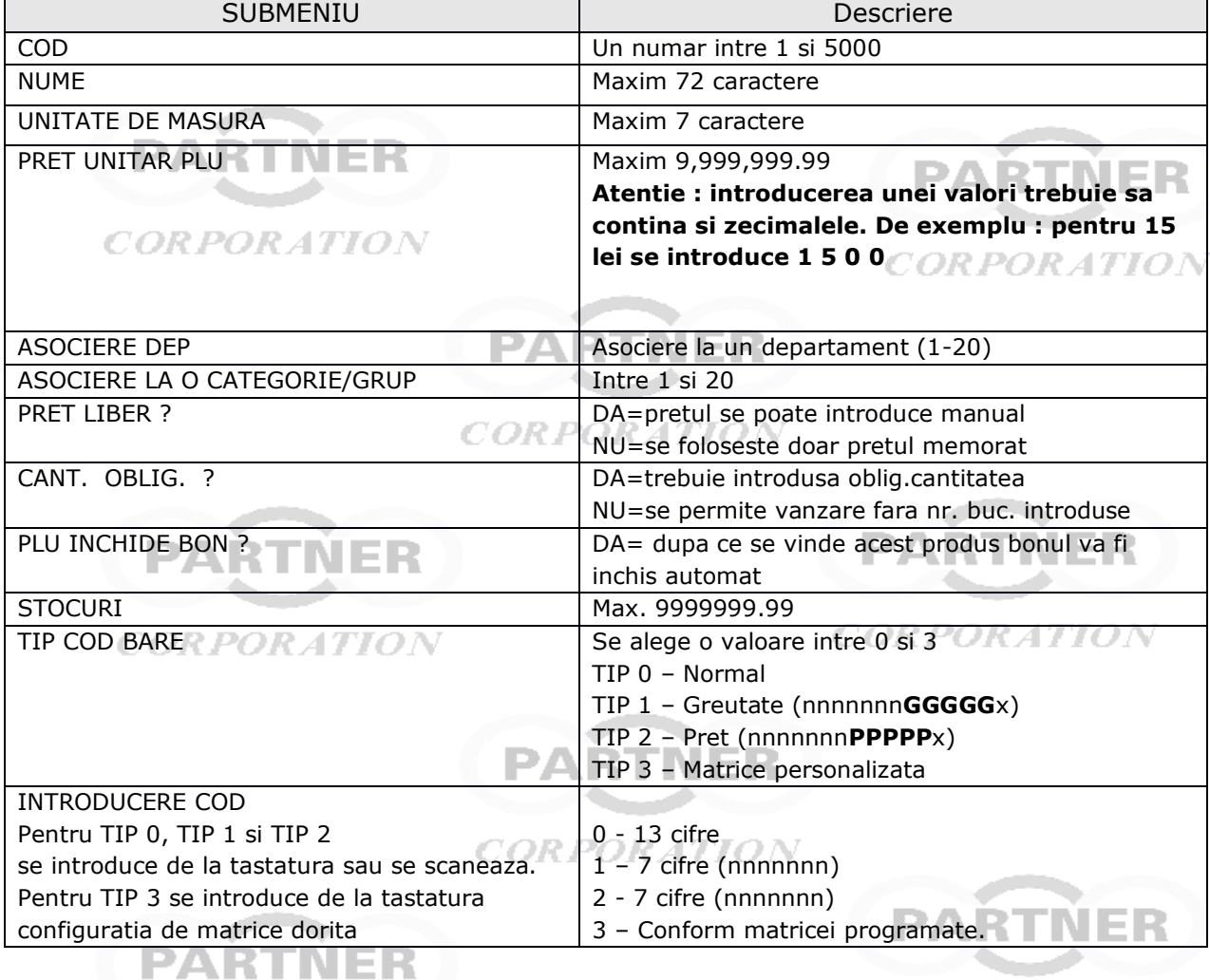

### **Second Party CONFIGURARE MATRICE COD BARE:**

*CORPORATION* 

Intrati in **MENIU**, selectati **[PROGRAMARE],** apasati tasta **"TOTAL",** introduceti parola **0000**, selectati **[MATRICE COD BARE]** , apasati tasta **"TOTAL",**

Structurarea matricei se face conform legendei de mai jos:<br> **I: Ignorat** 

 **I: Ignorat C: Cod Articol W: Greutate (grame) P: Pret, (bani) Q: Cantitate (nr.bucati) X: Cifra control**

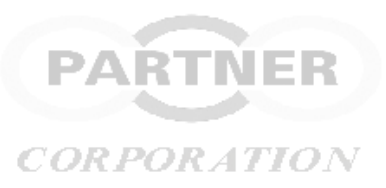

Exemplu: Pentru un cod care contine cod art.= **500** si pret = **2,50** lei in formatul de mai jos: **Cod Bare: 2100250005000**

### **structurati matricea dupa cum urmeaza: IIPPPPPCCCCCI**

### **Pentru casele de marcat care au scanner de coduri de bare incorporat:**

In cadrul programarii unui **PLU** la pasul cu setarea codului de bare se poate actiona butonul lateral care activeaza scanarea codului de bare. Codul de bare este citit si memorat automat.

# <span id="page-24-0"></span>**3.2 Programarea Departamentelor**

Intrați în **MENIU** selectați **[PROGRAMARE]** , introduceti parola apoi selectați **[DEPARTMENT],** apasati tasta **"TOTAL",**

Setarea fiecărui department include :

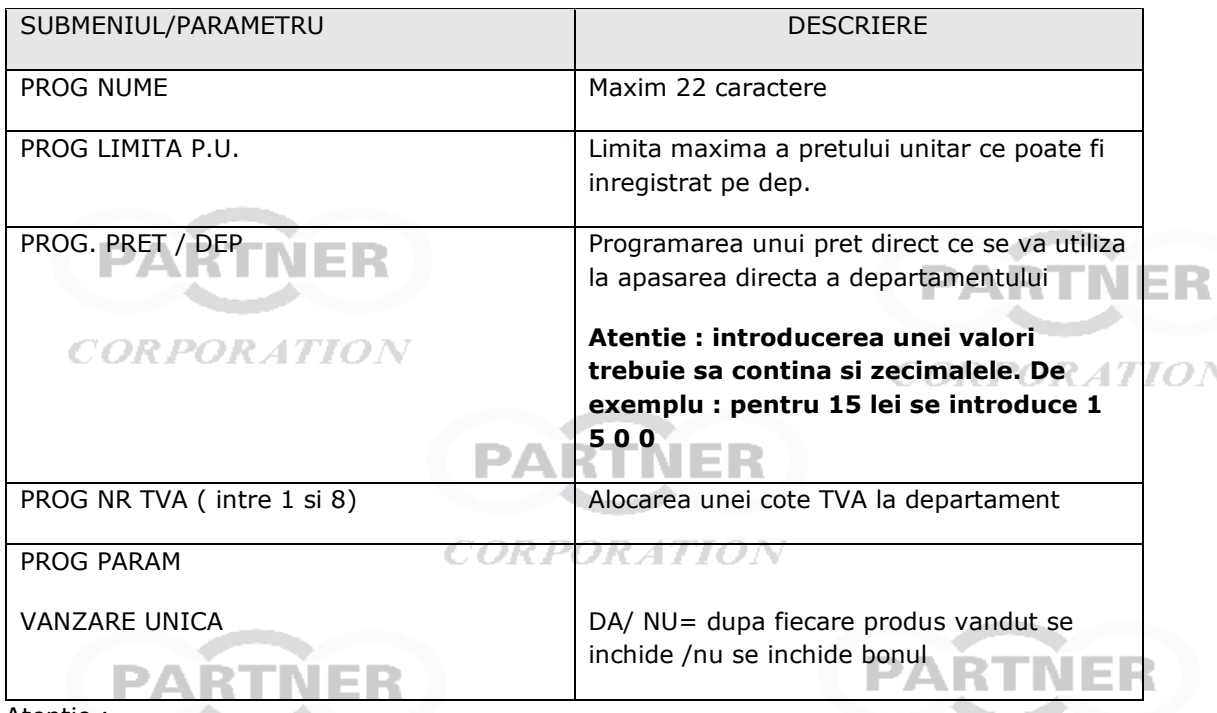

Atentie :

Cand se initiaza o setare a unui parametru dintr-un submeniu , de fiecare data se incepe cu DEPARTAMENTUL 1.Se vor afisa setarile curente.

Selectati subdomeniul , apasati tasta **"TOTAL".** Veti fi directionat catre setarea parametrului pentru primul departament. Introduceti valoarea dorita pentru DEP.1, apasati **"TOTAL",** introduceti valoarea dorita pentru DEP.2, apasati **"TOTAL"……………….**continuati pana la programarea tuturor departamentelor (max.20). Daca nu se doreste modificarea pentru un anumit parametru se apasa tasta **" TOTAL** " si se trece la parametrul corespunzator urmatorului departament

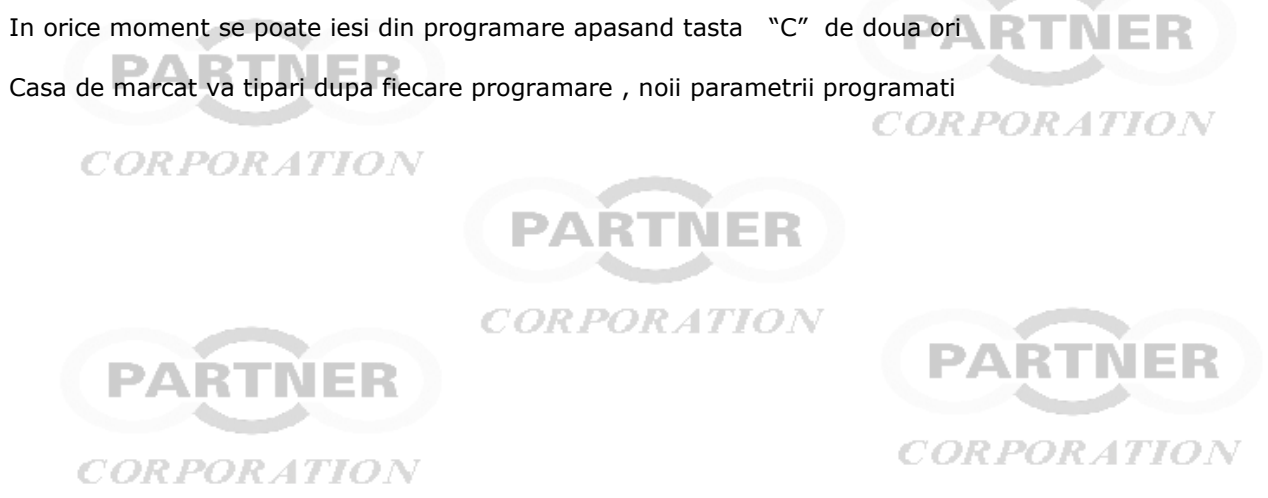

# <span id="page-25-0"></span>**4. OPERATII DE VANZARE**

### <span id="page-25-1"></span>**4.1 Logare vânzător**

De exemplu , pentru a te loga ca și Vânzător 1, și parola setată la 1111,

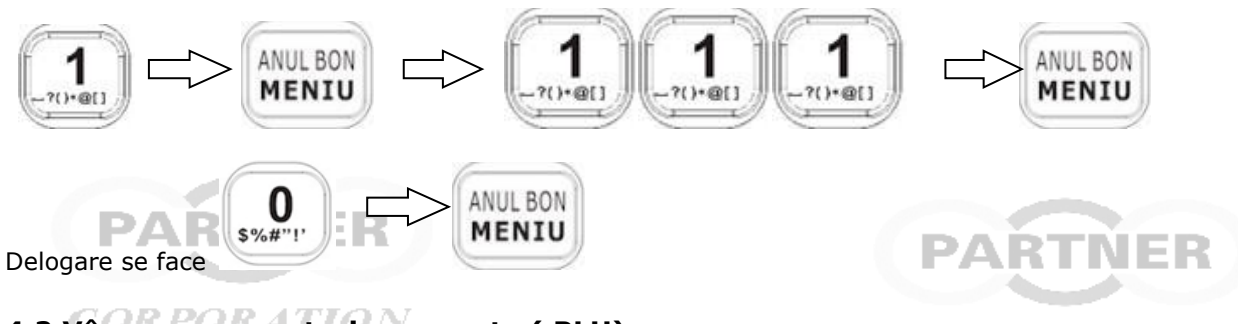

<span id="page-25-2"></span>**4.2 Vânzarea cu preturi memorate ( PLU)**

CORPORATION

ER POR ATION

Pentru a vinde produsul memorat nr. 7 (PLU 7) si pentru care se primesc 10 lei se fac urmatoarele operatii

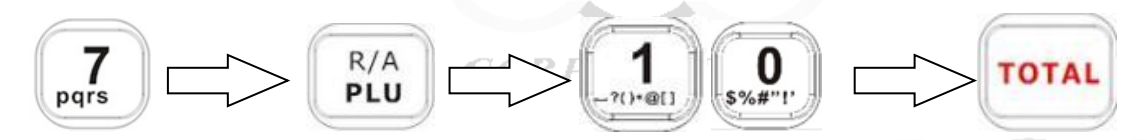

Pe bon va fi tiparita denumirea produsului , pretul unitar asociat , valoarea sumei primite pentru plata si restul de returnat. Pe afisaj este prezentat restul de returnat clientului

Ca regula , daca doresc calculul restului , inainte de a inchide bonul ( adica apasarea tastei "TOTAL" ) introduc valoarea sumei primite de la client ,**INCLUSIV zecimalele** ,apoi apas tasta "**TOTAL**"

Daca doresc afisarea totalului produselor inregistrate pana la un anumit moment apas tasta " **SUBTOTA**L"

**Vanzare unui PLU care are atasat un cod de bare se face prin simpla actionare a butonului lateral urmata de scanarea codului de bare imprimat pe produs.**

#### <span id="page-25-3"></span>PORATION **4.3 Vânzarea dintr-un departament**

Daca am un pret alocat unui departament pot face o vânzare directa prin apasarea departamentului urmata de introducerea sumei primite de la client ( exemplu 10 lei ) astfel

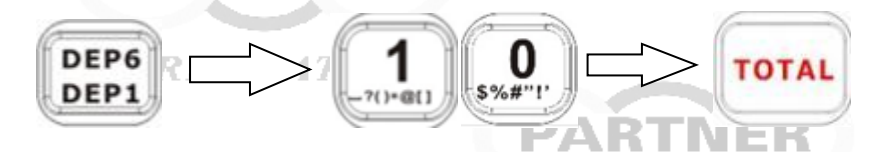

### <span id="page-25-4"></span>**4.4 Vânzarea mai multor PLU-uri**

De exemplu, pentru a vinde PLU1, PLU24, PLU35, într-o singură tranzacție

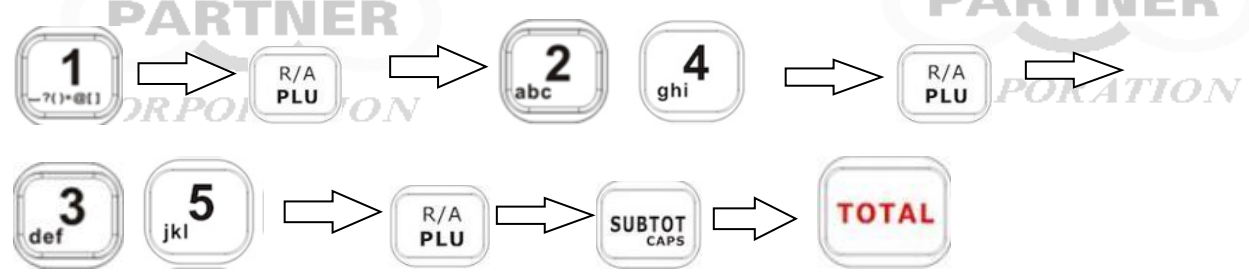

### <span id="page-25-5"></span>**4.5 Vânzarea unui PLU utilizand un pret liber**

In cazul in care pretul programat a fost setat ca avand pret liber atunci pot introduce manual un alt pret ( de exemplu pretul de 24,00 lei ) cand apelez acel PLU ( nr.5)

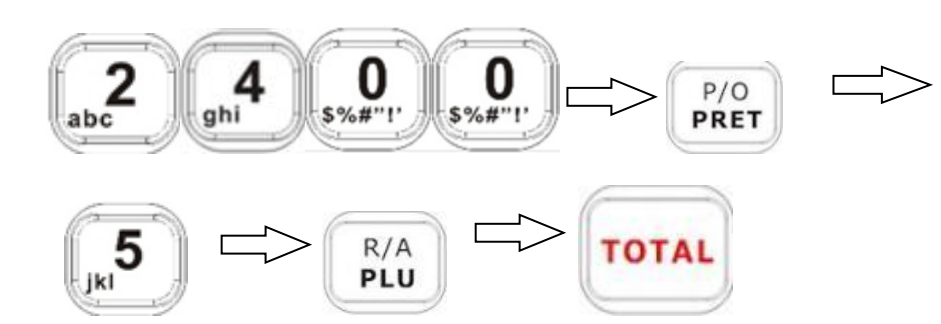

Procedura este identica si pentru vanzarea pe departamente cu pret liber

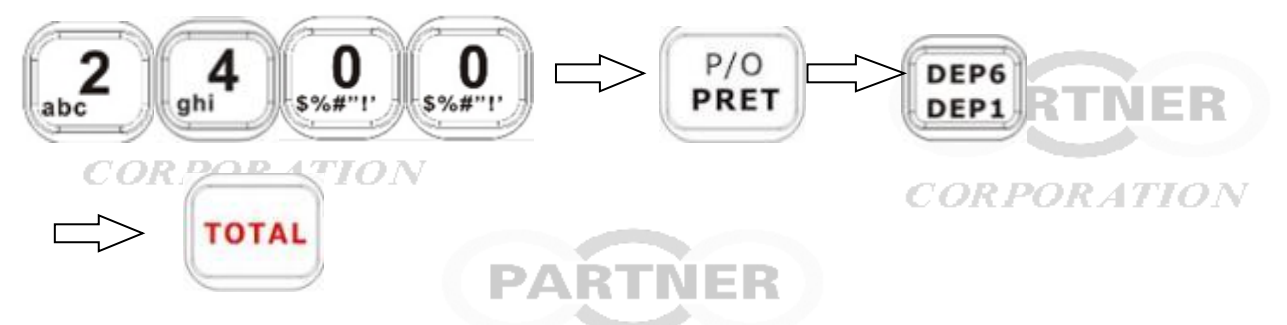

Atenție: modificarea prețului este doar temporară, prețul nu va fi salvat în baza de date (memoria) **CORPORATION** echipamentului.

### <span id="page-26-0"></span>**4.6 Vânzarea din mai multe departamente .**

PARTNER De exemplu se vinde din DEPT1, DEPT2, și DEPT3 , într-o singură tranzacție, banii primiți fiind 40 lei,

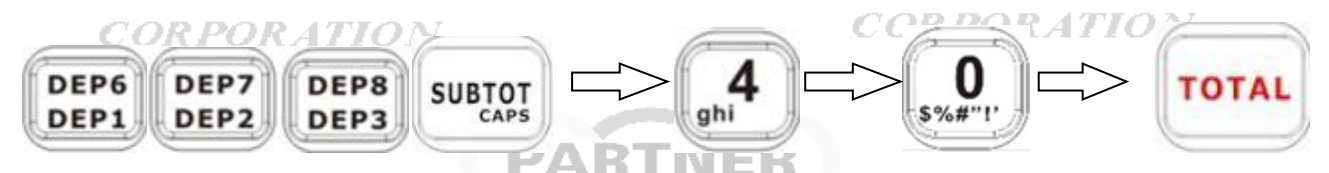

### <span id="page-26-1"></span>**4.7 Vânzarea mai multor PLU impreuna cu vanzare pe Departamente**

*CORPORATION* 

De exemplu se vinde PLU1, PLU2,și DEPT1 într-o singură tranzacție . Banii primiti fiind 40 lei,

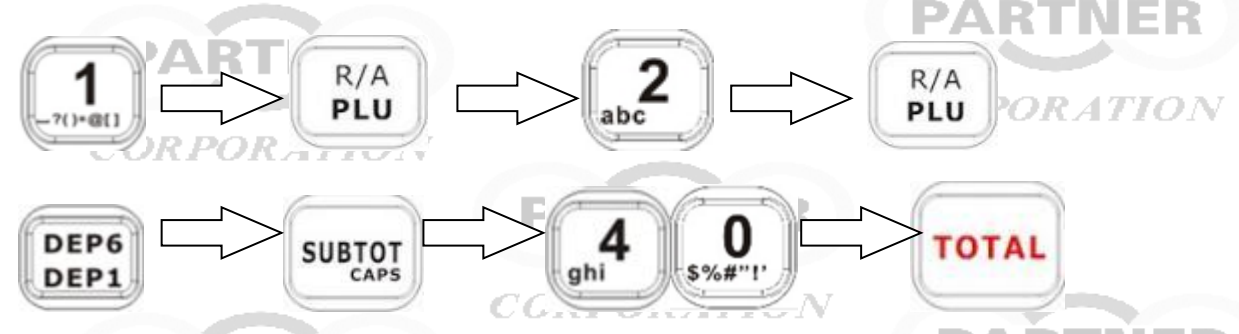

**Atenție: Toate operațiile de vânzare se pot face cu un scanner care citeste automat produsul memorat cu conditia ca acesta sa aiba asociat un cod de bare propriu.Operarea cu scannerul este foarte comoda ,se scanează codurile de bare ale produselor iar restul operatiilor sunt facute de echipament**

### <span id="page-27-0"></span>**4.8 Vânzarea unui anumit numar de bucati ale aceluiasi produs**

 $C.I.F.$  $\boldsymbol{\mathsf{x}}$ Se foloseste tasta

<span id="page-27-2"></span>CORPORATION

De exemplu pentru a vinde 10 bucati ale PLU cu numarul 8, într-o singură tranzacție:

<span id="page-27-1"></span>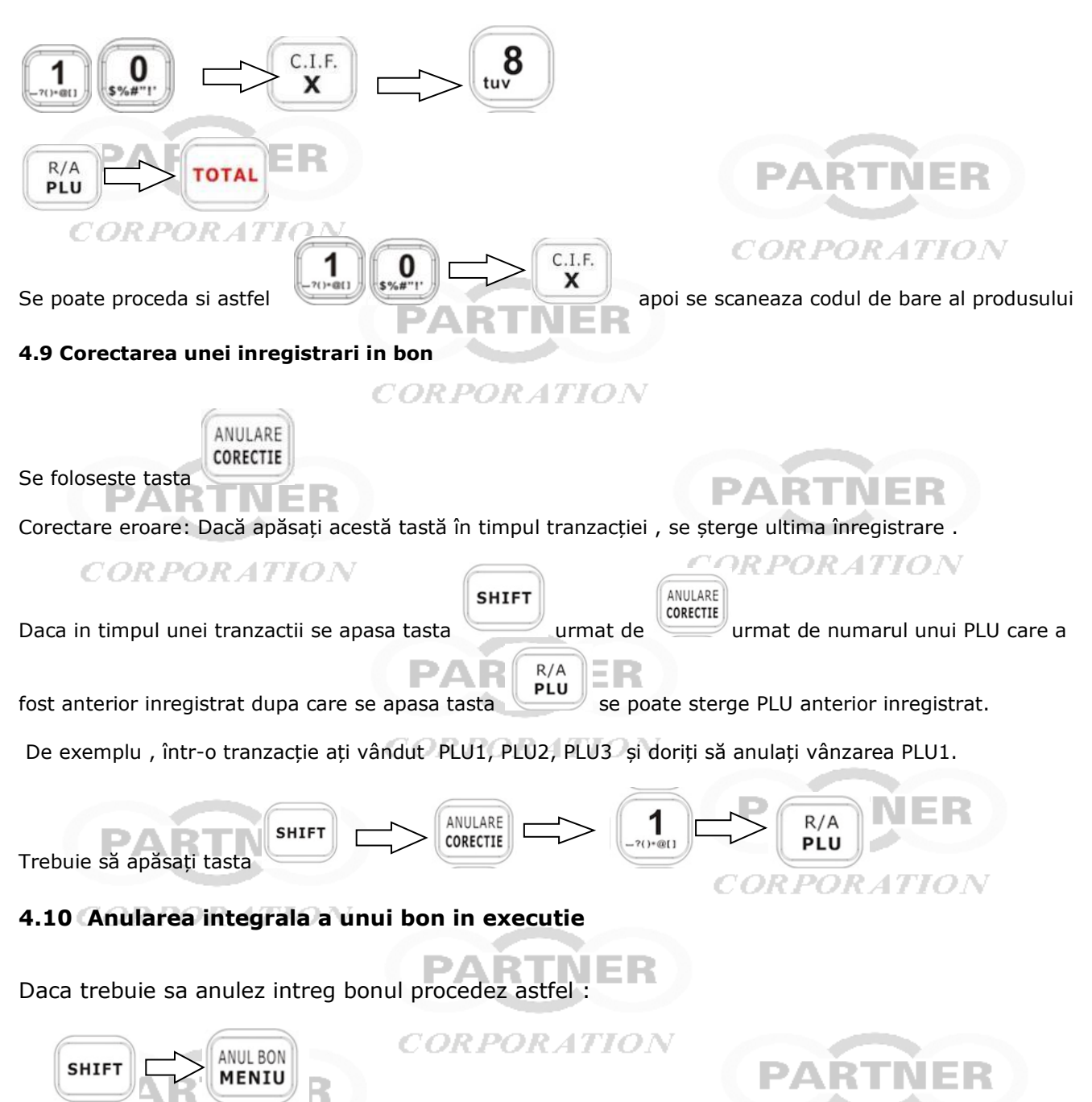

### <span id="page-28-0"></span>**4.11 Retur produs / PLU**

**SHTFT SUBTOT** Se folosesc tastele  $\sim$  si

*Nota: Articolul vandut si articolul returnat trebuie sa aibe aceeasi cota de TVA. Rezultatul operatiunii de retur nu poate avea o valoare negativa.Asfel trebuie ca in cadrul bonului sa avem o incasare mai mare decat valoarea de stornat facuta anterior stornarii . Returnarea incrementeaza stocul cu numarul bucatilor returnate .*

Exemplu : Vanzare PLU 2 retur PLU 1

<span id="page-28-2"></span><span id="page-28-1"></span>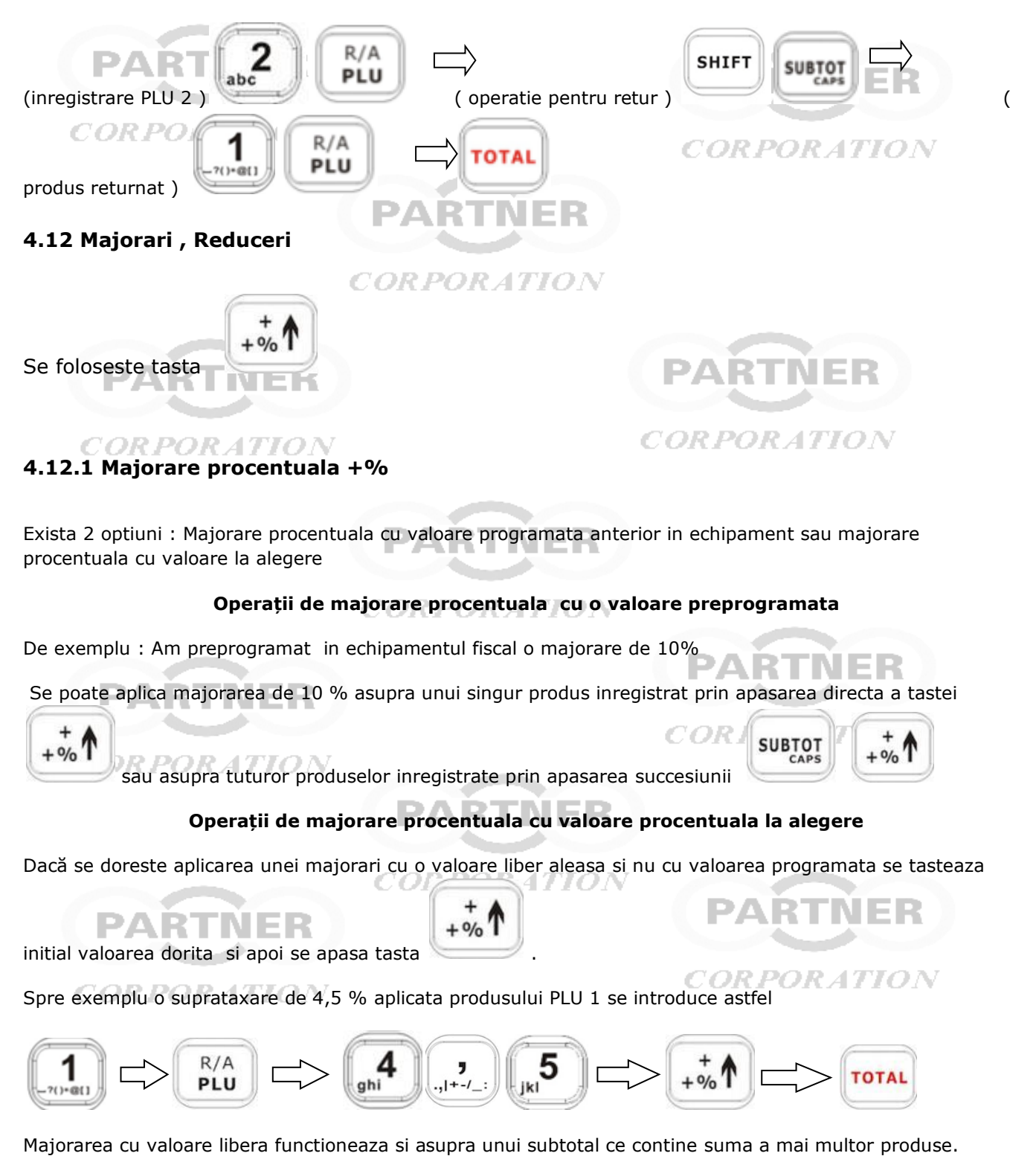

### <span id="page-29-0"></span>**4.12.2 Majorare valorica**

Exista 2 optiuni : Majorare valorica cu valoare programata anterior in echipament sau majorare valorica cu o valoare la alegere

Operații de majorare valorica cu valoare programata. Daca nu am programat nicio valoare operatiile urmatoare vor returna EROARE 39

Se poate programa o valoare fixa pentru majorare care se va aplica asupra unui singur produs inregistrat prin apasarea succesiunii de taste

$$
\underbrace{\text{[shiff]}}\leftarrow\searrow\underbrace{\leftarrow\bullet\bullet\bullet}_{\text{+}\text{%}}
$$

sau asupra tuturor produselor inregistrate prin apasarea succesiunii

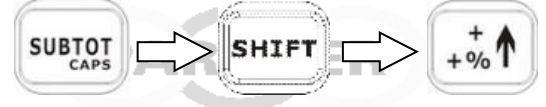

Dacă se doreste o majorare valorica cu o valoare liber aleasa si nu cu valoarea programata se tasteaza *CORPORATION* 

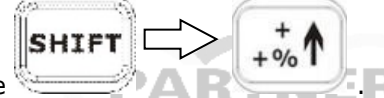

valoarea dorita si apoi tastele

Spre exemplu o majorare valorica de de 5 lei se introduce astfel

$$
\begin{array}{|c|c|c|c|c|}\hline \textbf{1} & \textbf{1} & \textbf{1}
$$

Majorarea libera functioneaza si asupra unui subtotal ce contine mai multe produse. PART

### <span id="page-29-1"></span>**4.12.3 Reducere procentuala -% , reducere valorica**

NEK

Toate operatiile de reducere procentuala si reducere valorica functioneaza identic ca si cele de majorare procentuala si valorica .

 $+9/0$ 

 $-9/0$ 

**TOTAL** 

ORPORATION

Singura diferenta consta in folosirea tastei

### <span id="page-29-2"></span>**4.14 Introducere numerar in sertar**

**Alimentare cu LEI**. Pentru a alimenta sertarul cu 100 lei , care nu sunt din vânzări:

$$
\begin{array}{|c|c|c|}\n\hline\n\textbf{1} & \textbf{00} & \textbf{00} & \textbf{B} \\
\hline\n\text{F1} & \textbf{00} & \textbf{00} & \textbf{B} \\
\hline\n\textbf{1} & \textbf{0} & \textbf{0} & \textbf{0} \\
\hline\n\textbf{1} & \textbf{0} & \textbf{0} & \textbf{0} \\
\hline\n\textbf{1} & \textbf{0} & \textbf{0} & \textbf{0} \\
\hline\n\textbf{1} & \textbf{0} & \textbf{0} & \textbf{0} \\
\hline\n\textbf{1} & \textbf{0} & \textbf{0} & \textbf{0} \\
\hline\n\textbf{1} & \textbf{0} & \textbf{0} & \textbf{0} \\
\hline\n\textbf{1} & \textbf{0} & \textbf{0} & \textbf{0} \\
\hline\n\textbf{1} & \textbf{0} & \textbf{0} & \textbf{0} \\
\hline\n\textbf{1} & \textbf{0} & \textbf{0} & \textbf{0} \\
\hline\n\textbf{1} & \textbf{0} & \textbf{0} & \textbf{0} \\
\hline\n\textbf{1} & \textbf{0} & \textbf{0} & \textbf{0} \\
\hline\n\textbf{1} & \textbf{0} & \textbf{0} & \textbf{0} \\
\hline\n\textbf{1} & \textbf{0} & \textbf{0} & \textbf{0} \\
\hline\n\textbf{1} & \textbf{0} & \textbf{0} & \textbf{0} \\
\hline\n\textbf{1} & \textbf{0} & \textbf{0} & \textbf{0} \\
\hline\n\textbf{1} & \textbf{0} & \textbf{0} & \textbf{0} \\
\hline\n\textbf{1} & \textbf{0} & \textbf{0} & \textbf{0} \\
\hline\n\textbf{1} & \textbf{0} & \textbf{0} & \textbf{0} \\
\hline\n\textbf{1} & \textbf{0} & \textbf{0} & \textbf{0} \\
\hline\n\textbf{1} & \textbf{0} & \textbf{0} & \textbf{0} \\
\hline\n\textbf{1} & \textbf{0} & \textbf{0} & \textbf{0} \\
\hline\n\text
$$

**Alimentare cu EURO**. Pentru a alimenta sertarul cu 100 euro , care nu sunt din vânzări:

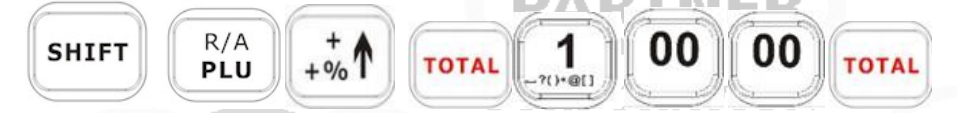

### <span id="page-29-3"></span>**4.15 Scoatere numerar din sertar Scoatere LEI**

De exemplu, pentru a scoate din sertar 100 lei care nu sunt pentru rest : CORPO

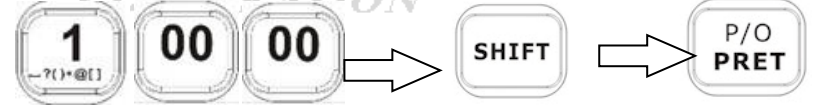

Scoatere EURO. Pentru a scoate din sertar 100 euro , care nu sunt pentru rest:

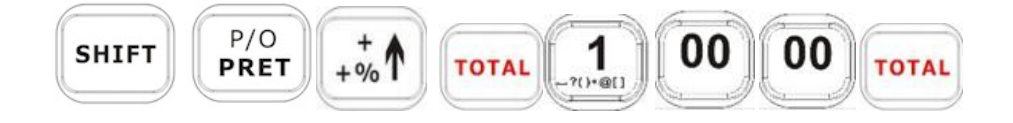

### <span id="page-30-0"></span>**4.16 Tiparire text liber in bon**

Se pot introduce linii de text liber in cadrul unui bon astfel: Dupa ce se inregistreaza cel putin un produs se apasa tasta "**MENIU"** Pe ecran apare "SCRIE RAND" Introduc textul dorit folosint tastatura , maxim 28 caractere La finalizarea unui rand apas tasta "TOTAL". Se trece la urmatorul rand. Pentru a iesii din rutina de editare linii se pasa tasta "**C"** Se poat face in continuare inregistrari sau se poate finaliza bonul.

### <span id="page-30-1"></span>**4.17 Factura simplificata**

### **Atat inainte de a incepe un bon fiscal cat si in cadrul bonului, se pot programa datele de identificare**  Apasti tasta [**SHIFT]** apoi tasta **[X].**

Se poate introduce numele beneficiarului pe doua randuri

Pe randul 3 se introduce **C.I.F. Beneficiar** .Se pot introduce atat cifre cat si caractere numerice ( In cazul in care este necesar RO in fata)

Randurile 4,5,6 sunt linii text optionale ,ce pot fi completate sau nu.Dupa fiecare trebuie apasata tasta "**TOTAL**"

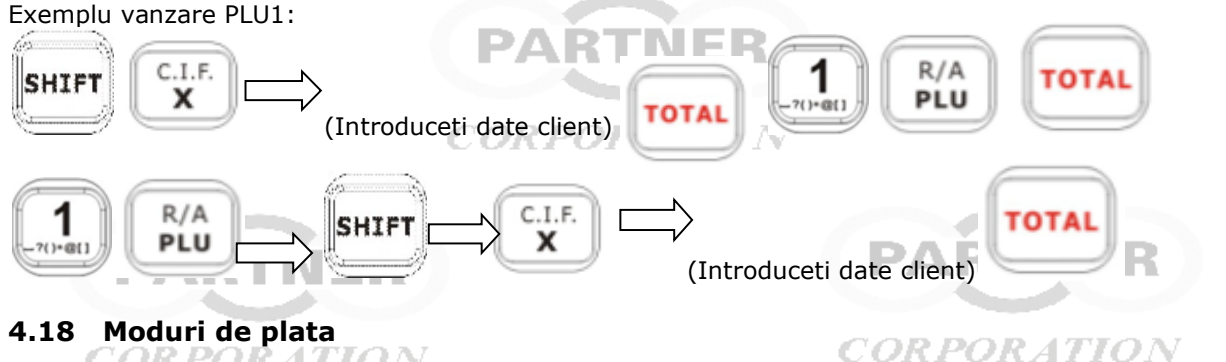

<span id="page-30-2"></span>Sunt disponibile multiple moduri de plata

Prin apasarea tasteI "TOTAL" se va inregistra incasarea integrala in numerar.

PARTNER **CREDIT** CARD Prin apasarea tastei se va inregistra incasarea integrala cu cardul.

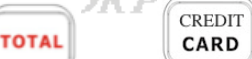

Daca inainte de a apasa tastele sau sau se va tasta o anumita suma mai mica decat valoarea totala a bonului atunci se va inregistra acea valoare ca fiind platita cu numerar / cu cardul si se va afisa diferenta ramasa de plata.

Echipamentul are deasemenea urmatoarele forme de plata disponibile :  $CORPOR$ 

CREDIT , Tichete de masa , Thichete valorice ,Voucher, Plati moderne , Alte metode de plata. Deasemenea se mai pot defini de catre utilizator inca 15 forme alternative de plata personalizabile (nume programabile)

Alegerea unei forme de plata se face astfel : Dupa inregistrarea produselor vandute se apasa OFC

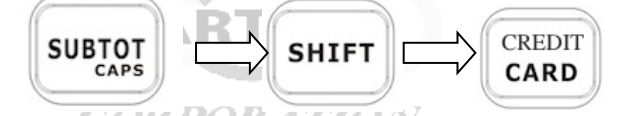

Cu ajutorul tastelor cu sageti se selecteaza forma de plata dorita Se apasa tasta " **TOTAL**" Se introduce suma corespunzatoare , apoi se apasa tasta "**TOTAL**"

Se pot folosi mai multe forme de plata in acelasi bon fiscal.

### **Plata cu echivalent EURO**

**Nu se pot face incasari partial in EURO si diferenta in alta metoda de plata. INCASAREA IN EURO se face INTEGRAL in EURO si numai in numerar.Nu se permite plata cu CARD in EURO.**

**Nu se poate face plata in EURO daca nu exista setat in prealabil unui curs de schimb LEI/EURO.** 

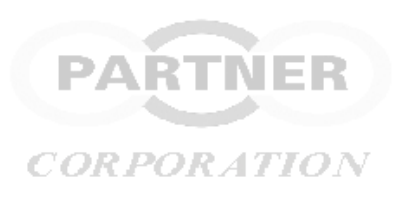

# <span id="page-31-0"></span>**5. MANAGEMENTUL RAPOARTELOR**

Raport:Imprimarea si/sau salvarea datelor despre vanzari sau despre starea setarilor din echipament **Atenție: Rapoartele obtinute in MOD X sunt informative si nu aduc la zero registrele din memoria temporara de lucru .**

**Rapoartele obtinute in modul MOD Z aduc toate inregistrarile la zero.** 

**Obtinerea unui anumit raport Z nu duce automat la aducerea la zero a tuturor datelor. Spre exemplificare daca obtin raport Z zilnic nu se aduce la zero si situatia vanzarilor operatorilor , departamentelor sau a produselor. Acestea se aduc la zero prin obtinerea rapoartelor Z proprii.**

# <span id="page-31-1"></span>**5.1 Rapoarte cu stergere Z ( MOD –Z)**

ANUL BON MENIU

Intrați în **MENIU** apasand tasta , apoi folosind tastele cu sageti , alegeti [**MOD Z]** apasati tasta "**TOTAL**" apoi folosind tastele cu sageti alegeti tipul de raport dorit a fi imprimat astfel :

<span id="page-31-2"></span>**5.1.1 Raport fiscal zilnic**

**CORPORATION** 

**CORPORATION** 

Alegeti [**RAPORT ZILNIC – Z** ] pentru imprimare raport zilnic Z

**ANEXA 1** contine un exemplu de Raport fiscal PARTNER

### <span id="page-31-3"></span>**5.1.2 Raportul de vânzări pe PLU (articole)**

Alegeti [**ARTICOLE VANDUTE** ] pentru imprimarea unui raport cu detalii despre produsele vandute de la momentul la care a fost obtinut raportul pe articole tip Z anterior

### <span id="page-31-4"></span>**5.1.3 Raportul operatorilor (casierilor)**

Alegeti [**RAPORT OPERATORI** ] pentru imprimarea unui raport cu detalii despre vanzarile fiecarui casier de la momentul la care a fost obtinut raportul operatorilor tip Z anterior

*CORPORATION* 

### <span id="page-31-5"></span>**5.1.4 Raportul vanzarilor pe ore**

Alegeti [**VANZARI ORARE**] pentru imprimarea unui raport cu detalii despre vanzarile pe ore de la momentul la care a fost obtinut raportul orar tip Z anterior

### <span id="page-31-6"></span>**5.1.5 Raportul vanzarilor pe departamente**

Alegeti **[VANZARI PE DEPARTAMENTE]** pentru imprimarea unui raport cu detalii despre vanzarile pe departamente de la momentul la care a fost obtinut raportul pe departamente tip Z anterior

### <span id="page-31-7"></span>**5.1.6 Raportul vanzarilor pe Grupe/ Categorii**

Alegeti [VANZARI PE GRUPE] pentru imprimarea unui raport cu detalii despre vanzarile pe grupe de la momentul la care a fost obtinut raportul pe grupe tip Z anterior w

#### <span id="page-31-8"></span>**5.2 Rapoarte informative X ( MOD –X)** oĸ

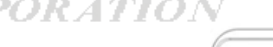

ANUL BON MENIU

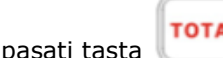

Intrați în **MENIU** apasand tasta , apasati tasta apoi folosind tastele cu sageti alegeti tipul

*CORPORATION* 

de raport dorit a fi imprimat

Rapoartele obtinute in MOD X sunt de aceleasi forma si continut ca si cele din MOD Z Diferenta consta in faptul ca aceste rapoarte sunt doar informative nu sunt urmate de aducerea la zero a informatiilor pe care le contin.

In plus apare raportul ce tipareste XML-urile netransmise si care stau in asteptare " Pending list Report"

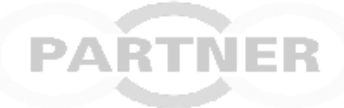

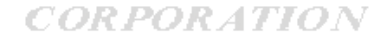

### <span id="page-32-0"></span>**5.3 Rapoarte DIN MEMORIA FISCALA**

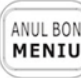

Intrați în **MENIU** apasand tasta , folosind tastele cu sageti alegeti "**MOD Z**", apasati tasta **TOTAL** apoi folosind tastele cu sageti alegeti [DIN MEMORIA FISCALA] pentru

obtinerea de rapoarte cu informatii extrase din Memoria Fiscala apoi apasati tasta

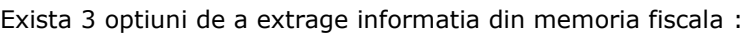

- "**SALVARE IN MEMORIE USB**", caz in care trebuie sa existe conectat un USB memory stick la interfata USB a echipamentului

**TOTAL** 

-" **TIPARIRE**" , caz in care informatiile vor fi tiparite de echipament cu imprimanta proprie

-"**SALVARE SI TIPARIRE**" caz in care trebuie sa existe conectat un USB memory stick la interfata USB a echipamentului. PART

*Atentie : Conectarea si deconectare unei memorii externe pe interfata USB se face strict cu echipamentul oprit ! CORPORATION* 

Indiferent ce optiune de extragere este selectata exista posibilitatea de a alege intervalul de raportare periodic sau lunar PARTNER

### <span id="page-32-1"></span>**5.3.1 RAPORT PERIODIC DIN MEMORIA FISCALA**

Atata timp cat echipamentul nu este fiscalizat sau dispozitivul pentru memorarea jurnalul electronic nu este inregistrat nu se pot obtine rapoarte

Exista posibilitatea de a selecta doua moduri de extragere si salvare a informatiei : DETALIAT sau SUMAR . Raportul sumar contine doar totalizatoarele. Indiferent ca se alege DETALIAT sau SUMAR se ofera posibilitatea de a stabili intervalul de raportare dorit astfel : intre doua date calendaristice: **CORPORATION** 

- DE LA DATA …..LA DATA……..

sau intre doua numere de rapoarte fiscale Z astfel

- DE LA NUMARUL Z….. LA NUMARUL Z……

### <span id="page-32-2"></span>DAR **5.3.2 RAPORT LUNAR DIN MEMORIA FISCALA**

Atata timp cat echipamentul nu este fiscalizat sau dispozitivul pentru memorarea jurnalul electronic nu este inregistrat nu se pot obtine rapoarte

Exista posibilitatea de a selecta doua moduri de extragere si salvare a informatiei : DETALIAT sau SUMAR . Indiferent ca se alege DETALIAT sau SUMAR se ofera posibilitatea de a alege una sau mai multe luni calendaristice pentru care doresc raportul *CORPORATION* 

Nota : luna de inceput si de sfarsit se intoduce fara punct sau virgula Exemple : 02.2018 se tasteaza 022018 01.04.18 se tasteaza 010418

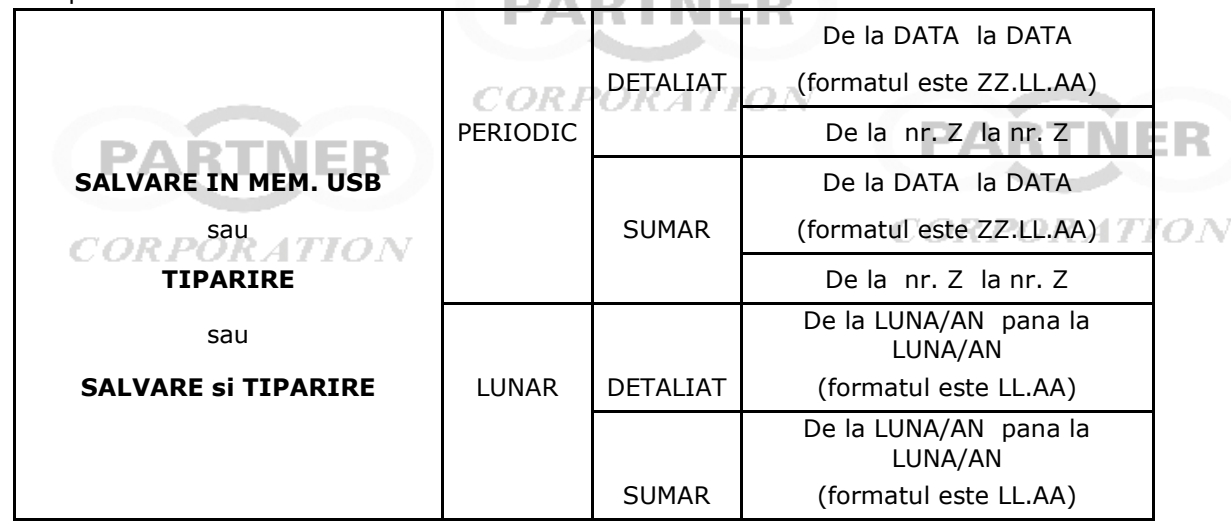

### <span id="page-33-0"></span>**5.4 Rapoarte din JURNALUL ELECTRONIC ( JE)**

ANUL BON

MENIU

Intrați în MENIU apasand tasta , folosind tastele cu sageti , alegeti "**MOD X**", apasati tasta

apoi folosind **TOTAL** tastele cu sageti alegeti **[RAPORT DIN JE]** pentru obtinerea de rapoarte cu

informatii extrase din dispozitivul de memorare a Jurnalului Electronic

Exista 3 optiuni de a extrage informatia din jurnalul electronic :

- "SALVARE IN MEMORIE USB", caz in care trebuie sa existe conectat un USB memory stick la interfata USB a echipamentului -" TIPARIRE" KTNER

-"SALVARE SI TIPARIRE" caz in care trebuie sa existe conectat un USB memory stick la interfata USB a echipamentului ORATION

#### *CORPORATION Atentie : Conectarea si deconectare unei memorii externe pe interfata USB se face strict cu echipamentul oprit !* PARTNER

Indiferent ce optiune de extragere este selectata exista posibilitatea de a alege doua moduri pentru salvare/ tiparire : sumara sau detaliata *CORPORATION* 

### <span id="page-33-1"></span>**5.4.1 RAPORT SUMAR DIN JE**

NT Odata aleasa optiunea pentru raport **[SUMAR**] pot alege categoriile de rapoarte astfel :

 $-$  VANZARI = Rapoartele care contin toate bonurile fiscale emise, dar fara cele cu CIF

- RAPORT  $Z =$  Rapoartele ce contin numai inchiderile zilnice  $Z =$  Rapoartele Z
- BONURI cu C.I.F. = Rapoarte ce contin bonurile fiscale care contin CIF client
- NEFISCAL = Rapoartele Ce contin numai bonurile nefiscale
- FISCAL = Rapoartele care contin toate bonurile fiscale , inclusiv cele cu CIF( este copia JE zilnic)
- TOTUL = Rapoarte complete , contin tot ce sa tiparit in intervalul selectat

### *CORPORATION*

Pentru fiecare categorie de mai sus se ofera posibilitatea de a stabili intervalul de raportare dorit astfel : intre doua date calendaristice:

- DE LA DATA …..LA DATA……Formatul datei este ZZLLAAhhmm adica zi,luna,an (2 cifre) ora,secunda

sau intre doua intervale astfel

- de la NR……. LA NR…….. Formatul numerelor este : ZZZZSSSS

ZZZZ reprezinta numarul zilei fiscale = numarul raportului fiscal Z

Spre exemplu daca doresc raport din ziua fiscala **111** pana la ziua fiscala **141** introduc DE LA **0111** PANA LA **0141**

SSSS reprezinta numarul documentului tiparit de echipament si memorat in dispozitivul de memorare a jurnalului electronic de-a lungul unei zi fiscale

Spre exemplu daca doresc raport incepand cu documentul **222** din ziua fiscala **111** pana la documentul **33** din ziua fiscala **141** introduc DE LA **01110222** PANA LA **01410033**

Toate documentele tiparite de echipament ( **nu numai bonurile fiscale** ) sunt contorizate Pe fiecare dintre documentele tiparite apare numarul documentului precedat de Acronimul **EJTRZ**

Spre exemplu daca numarul documentului tiparit este EJTRZ 1453 atunci SSSS=1453 In anexa 2 gasiti un exemplu de raport SUMAR din JE

Pe fiecare dintre BONURILE FISCALE tiparite apare numarul documentului precedat de Acronimul **BF.**

### <span id="page-34-0"></span>**5.4.2 RAPORT DETALIAT DIN JE**

Odata aleasa optiunea pentru raport DETALIAT pot alege categoriile de rapoarte astfel :

- VANZARI = Rapoartele care contin toate bonurile fiscale emise , dar fara cele cu CIF
- RAPORT Z = Rapoartele ce contin numai inchiderile zilnice Z= Rapoartele Z
- BONURI cu C.I.F. = Rapoarte ce contin bonurile fiscale care contin CIF client
- NEFISCAL = Rapoartele Ce contin numai bonurile nefiscale
- FISCAL = Rapoartele care contin toate bonurile fiscale , inclusiv cele cu CIF ( este copia JE zilnic)
- TOTUL = Rapoarte complete, contin tot ce sa tiparit in intervalul selectat

Pentru fiecare categorie de mai sus se ofera posibilitatea de a stabili intervalul de raportare dorit astfel : intre doua date calendaristice:

- DE LA DATA …..LA DATA……Formatul datei este ZZLLAAhhmm adica zi,luna,an (2 cifre) ora,secunda

sau intre doua intervale astfel

**CORPORATION** 

- de la NR……. LA NR…….. Formatul numerelor este : ZZZZSSSS

ZZZZ reprezinta numarul zilei fiscale = numarul raportului fiscal Z

SSSS reprezinta numarul documentului tiparit de echipament si memorat in dispozitivul de memorare a jurnalului electronic de-a lungul unei zi fiscale  $ORATIO$ 

Spre exemplu daca doresc raport incepand cu documentul 222 din ziua fiscala 111 pana la documentul 33 din ziua fiscala 141 introduc DE LA 01110222 PANA LA 01410033

PARTNER

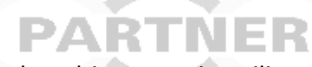

Rapoartele detaliate reconstituie fidel documentele care au fost emise de echipament in utilizarea curenta

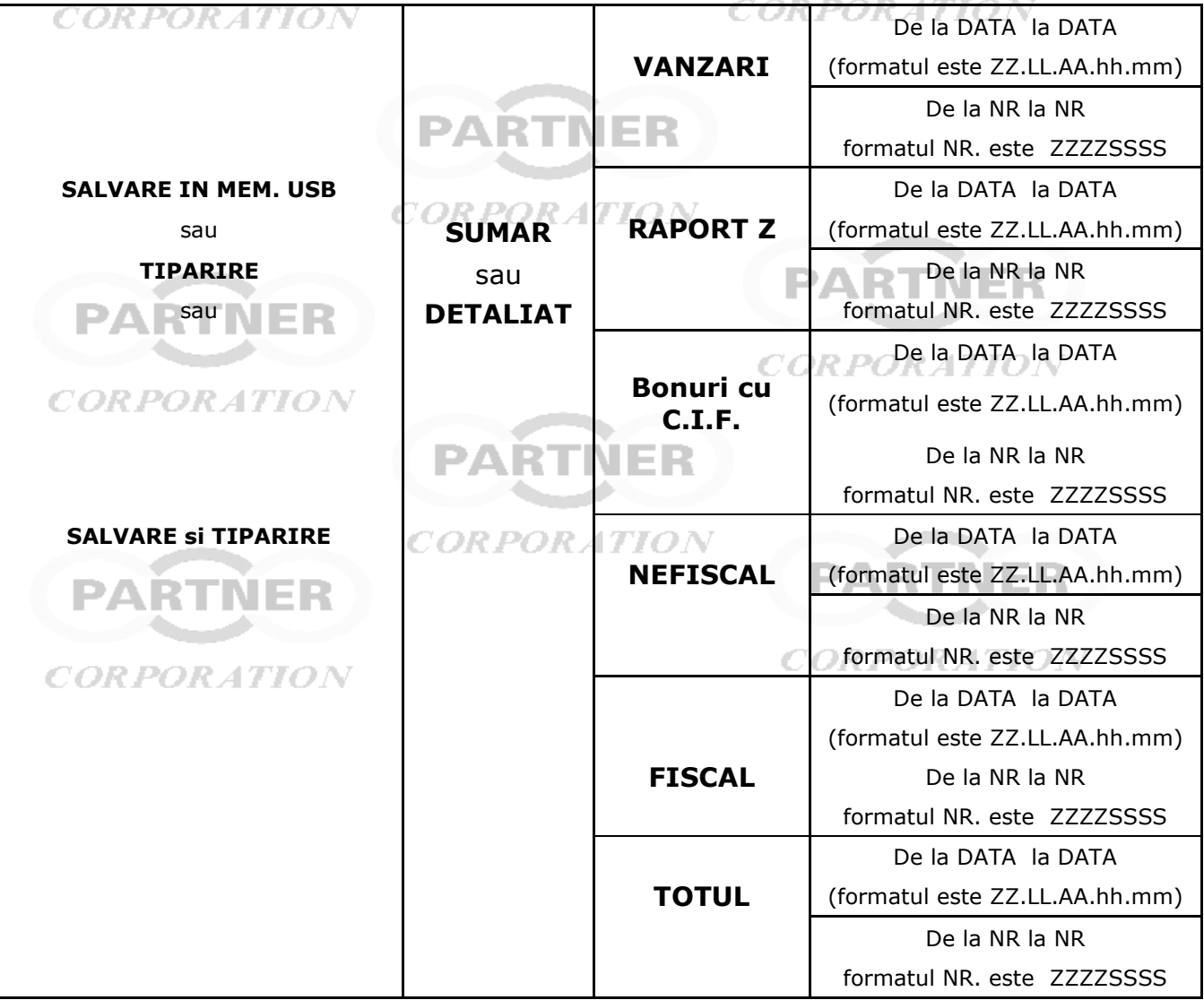

# <span id="page-35-0"></span>**LISTA ERORI**

**Este recomandat ca la aparitia unei erori de sistem sau nedocumentata sa opriti si sa porniti echipamentul din comutatorul localizat pe partea posterioara**

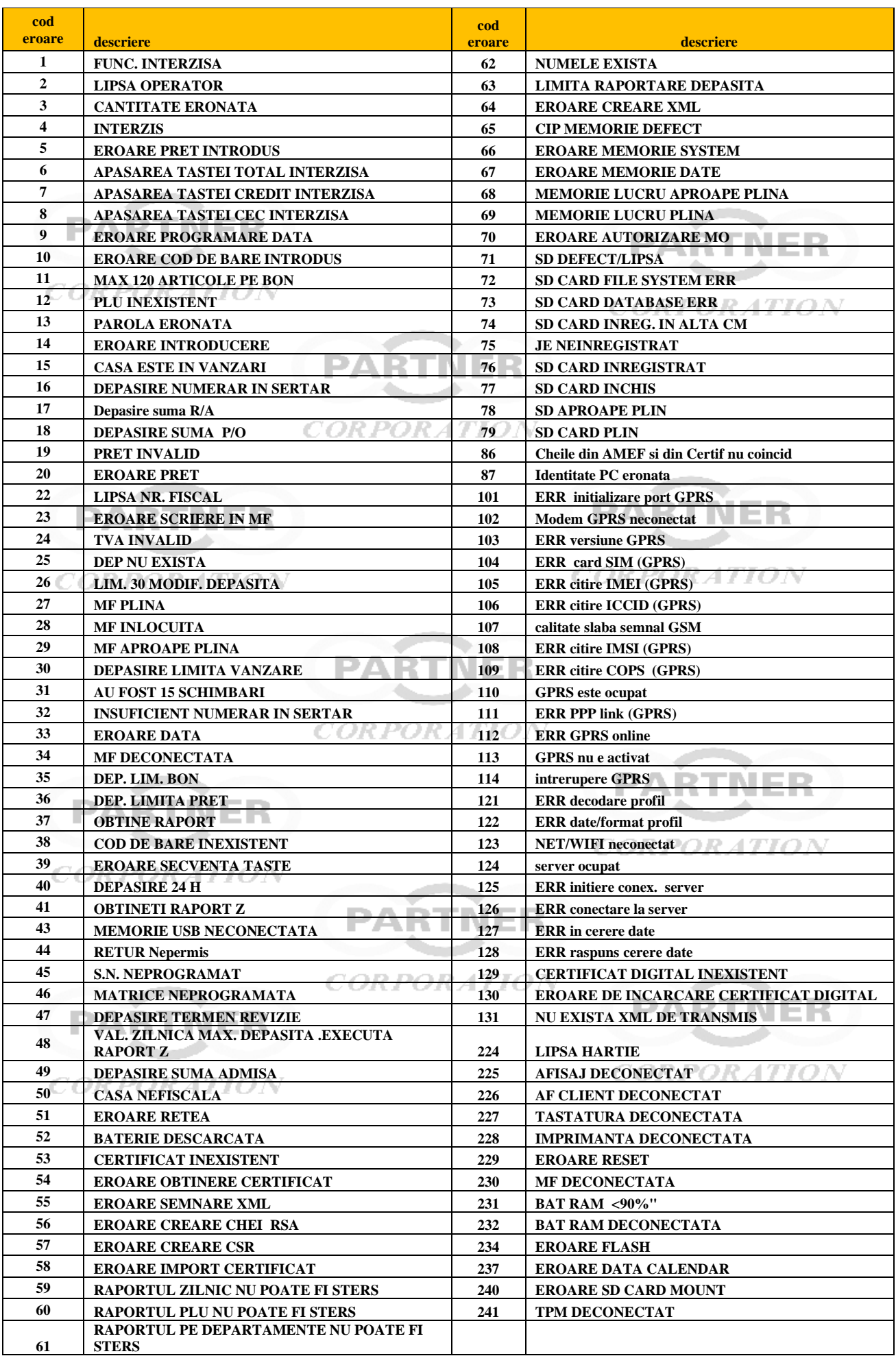

![](_page_36_Figure_0.jpeg)

### <span id="page-36-0"></span>**ANEXA 1 Exemplu de Raport fiscal zilnic**

# <span id="page-37-0"></span>**ANEXA 2 Exemplu de raport sumar din Jurnal Electronic**

Raport sumar din Jurnalul electronic ce cuprinde activitatea de la

ziua fiscala 1 (ZZZZ=0001 ) , bonurile de la 1 (SSSS=0001) la 9 (SSSS= 0009)

la ziua fiscala 3 (ZZZZ=0003) bonuul 1 (SSSS=0001)

**F Marcheaza un document fiscal , un bon fiscal** 

**Z Marcheaza un raport fiscal** 

**ZZZZ Marcheaza numarul zilei fiscale din care face parte bonul sau raportul Z SSSS Marcheaza numarul bonului** 

![](_page_37_Figure_7.jpeg)

CORPORATION